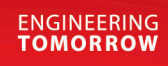

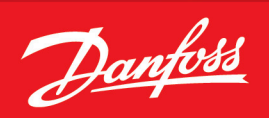

Operating Guide

# **iC7-Marine PROFINET** PROFINET RT

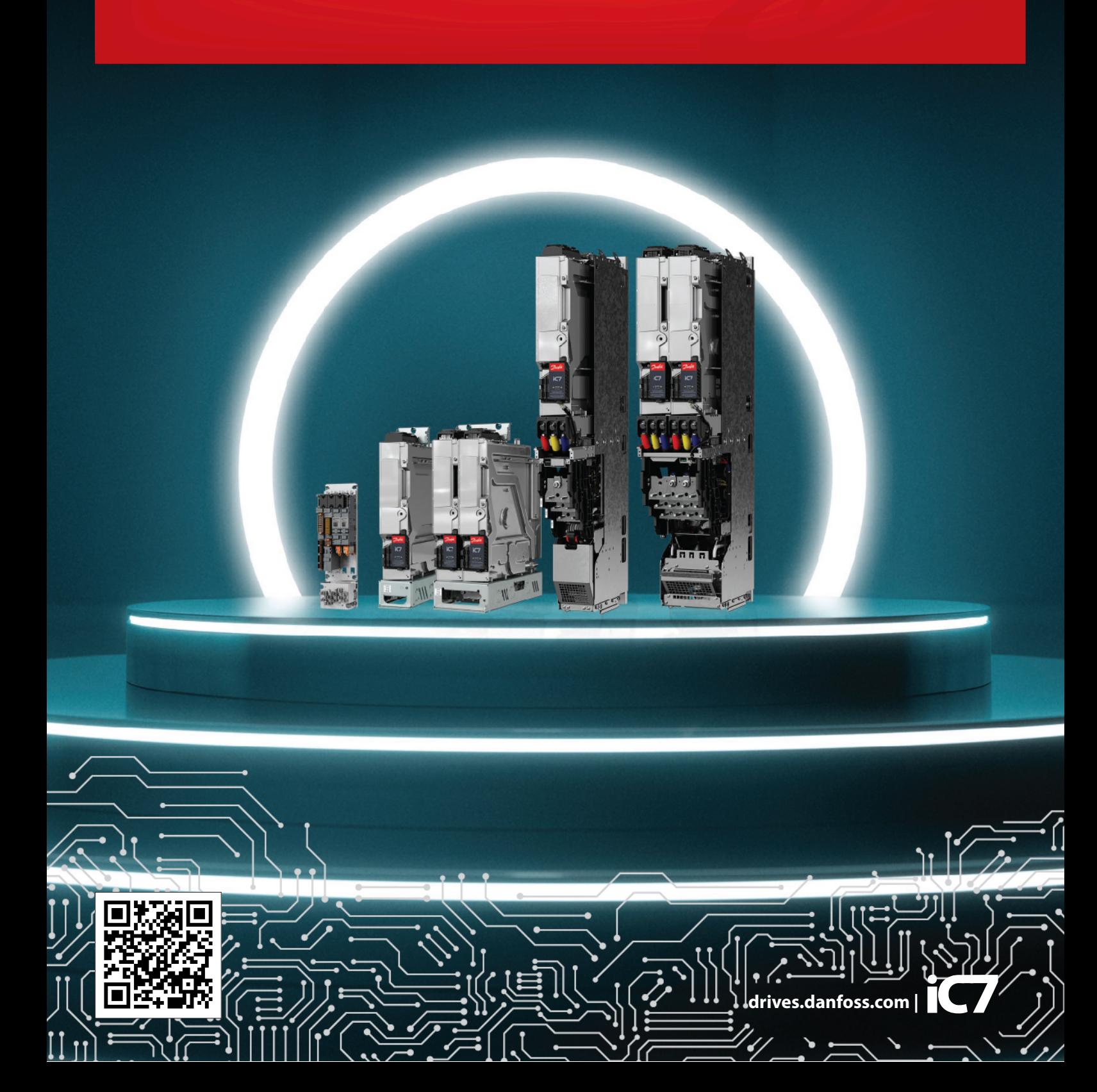

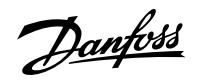

## **Contents**

## 1 **[Introduction and Safety](#page-4-0)**

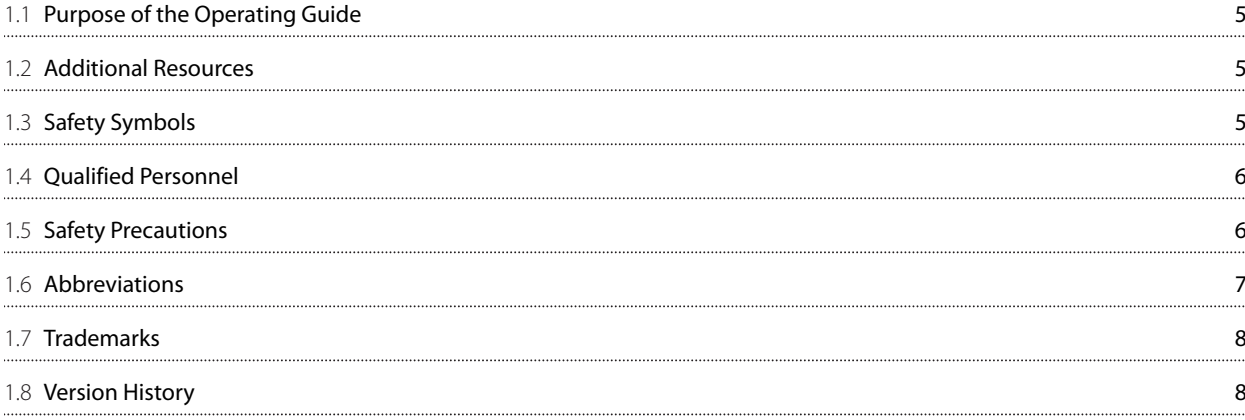

### 2 **[Product Overview](#page-9-0)**

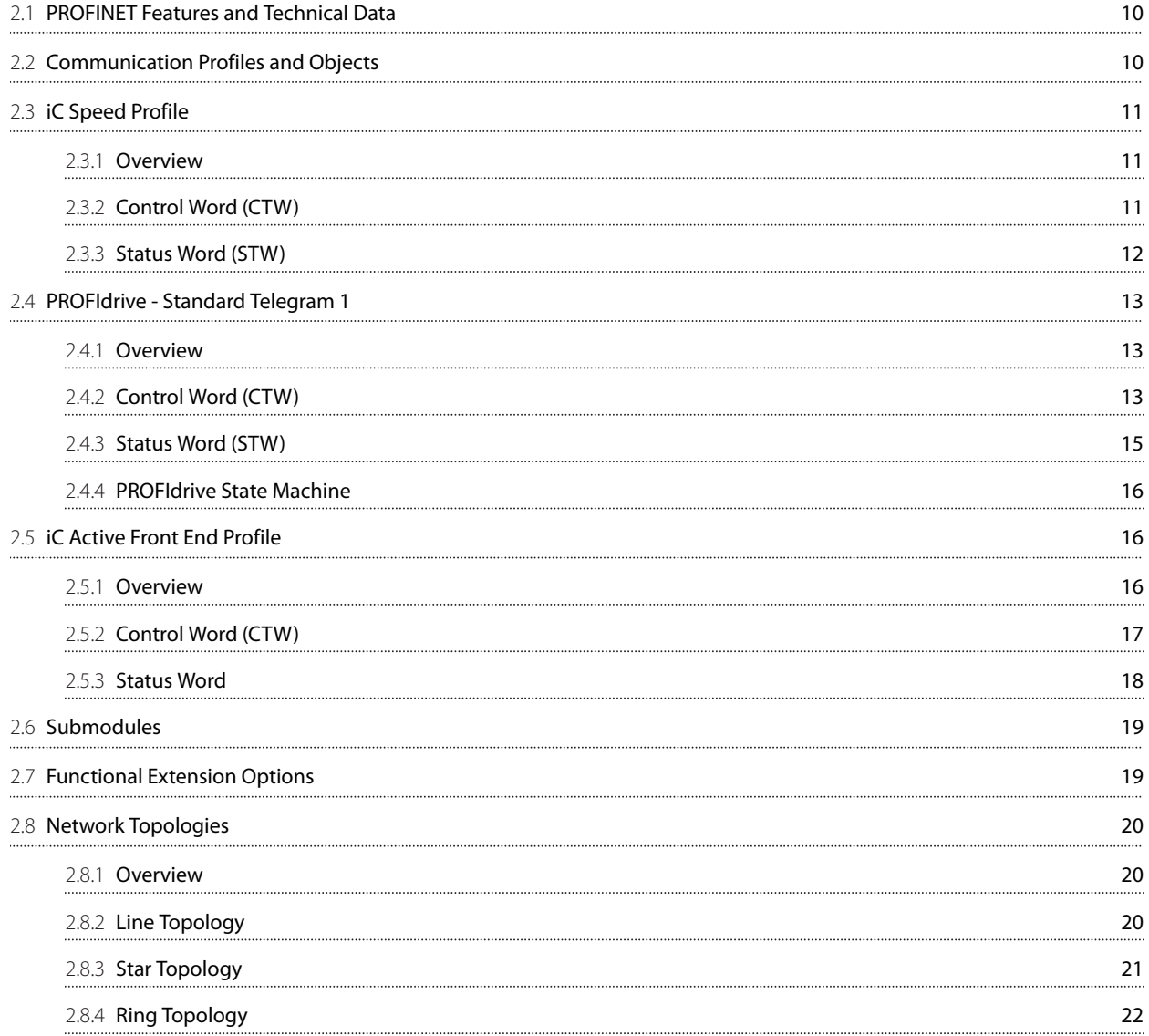

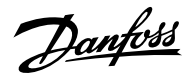

### 3 **[Fieldbus Cable Connections](#page-23-0)**

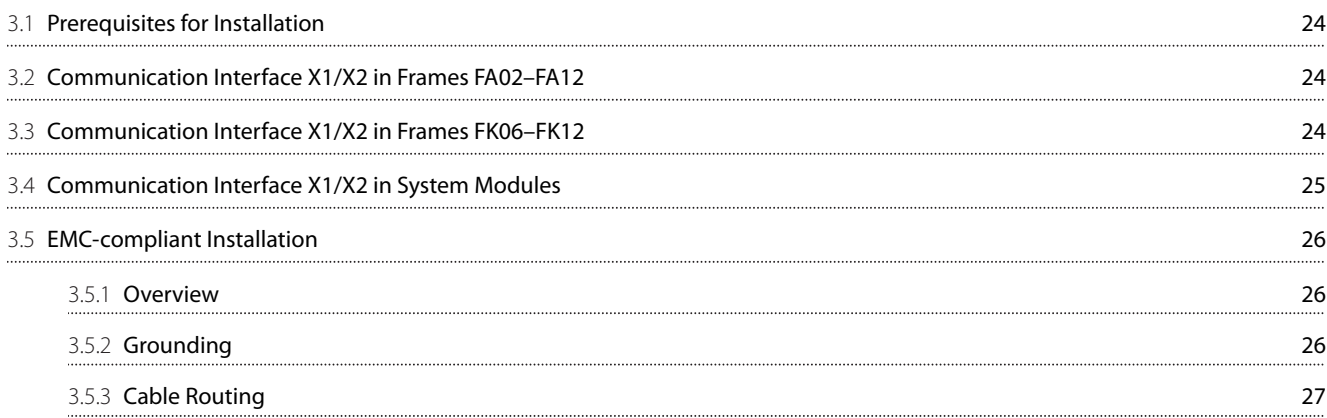

### 4 **[Configuration](#page-27-0)**

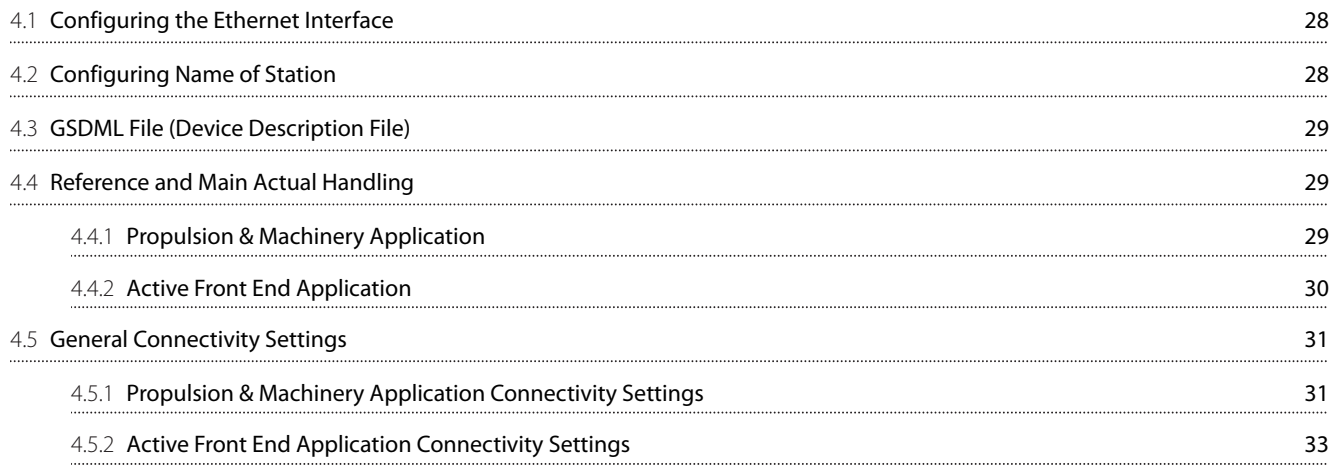

### 5 **[Parameter Access](#page-34-0)**

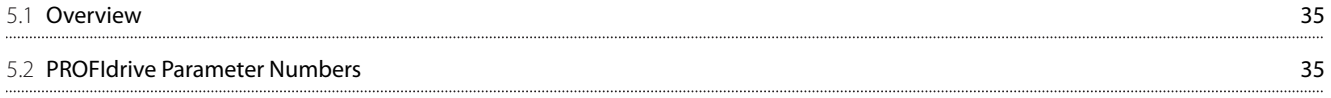

### 6 **[Troubleshooting](#page-35-0)**

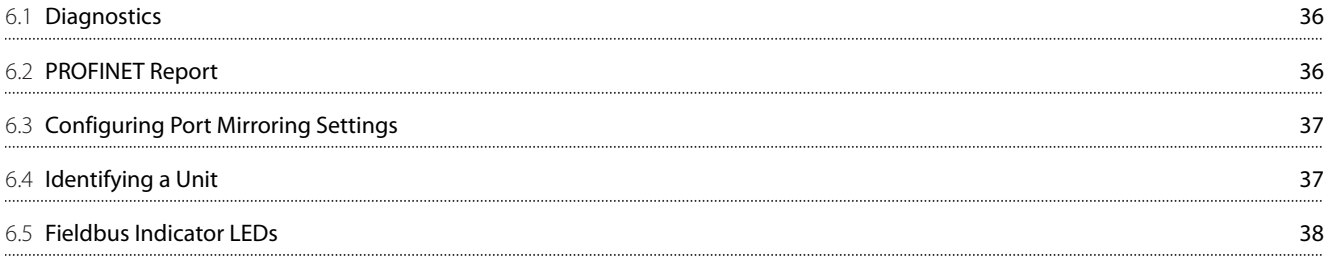

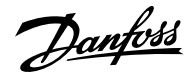

## <span id="page-4-0"></span>1 **Introduction and Safety**

### <span id="page-4-1"></span>1.1 **Purpose of the Operating Guide**

This operating guide provides information about configuring the system, controlling the drive or power converter, accessing parameters, programming, troubleshooting, and some typical application examples.

The operating guide is intended for use by qualified personnel, who are familiar with the iC7 drives and power converters, PROFINET technology, and the PC or PLC that is used as a master in the system.

Read the instructions before configuring PROFINET, and follow the procedures in this guide.

## <span id="page-4-2"></span>1.2 **Additional Resources**

Additional resources are available to help understand the features, and safely install and operate the iC7 series products:

- Safety guides, which provide important safety information related to installing iC7 series drives and power converters.
- <sup>l</sup> Installation guides, which cover the mechanical and electrical installation of drives, power converters, or functional extension options.
- <sup>l</sup> Design guides, which provide technical information to understand the capabilities of the iC7 series drives or power converters for integration into motor control and monitoring systems.
- <sup>l</sup> Operating guides, which include instructions for control options, and other components for the drive.
- <sup>l</sup> Application guides, which provide instructions on setting up the drive or power converter for a specific end use. Application guides for application software packages also provide an overview of the parameters and value ranges for operating the drives or power converters, configuration examples with recommended parameter settings, and troubleshooting steps.
- Facts Worth Knowing about AC Drives, available for download on [www.danfoss.com.](https://www.danfoss.com)
- Other supplemental publications, drawings, and guides are available at [www.danfoss.com](https://www.danfoss.com).

Latest versions of Danfoss product guides are available for download at [https://www.danfoss.com/en/service-and-support/](https://www.danfoss.com/en/service-and-support/documentation/) [documentation/.](https://www.danfoss.com/en/service-and-support/documentation/)

### <span id="page-4-3"></span>1.3 **Safety Symbols**

The following symbols are used in Danfoss documentation.

### **DANGER**

Indicates a hazardous situation which, if not avoided, will result in death or serious injury.

### **WARNING**

Indicates a hazardous situation which, if not avoided, could result in death or serious injury.

## **CAUTION**

Indicates a hazardous situation which, if not avoided, could result in minor or moderate injury.

### **NOTICE**

Indicates information considered important, but not hazard-related (for example, messages relating to property damage).

The guide also includes ISO warning symbols related to hot surfaces and burn hazard, high voltage and electrical shock, and referring to the instructions.

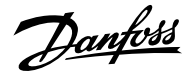

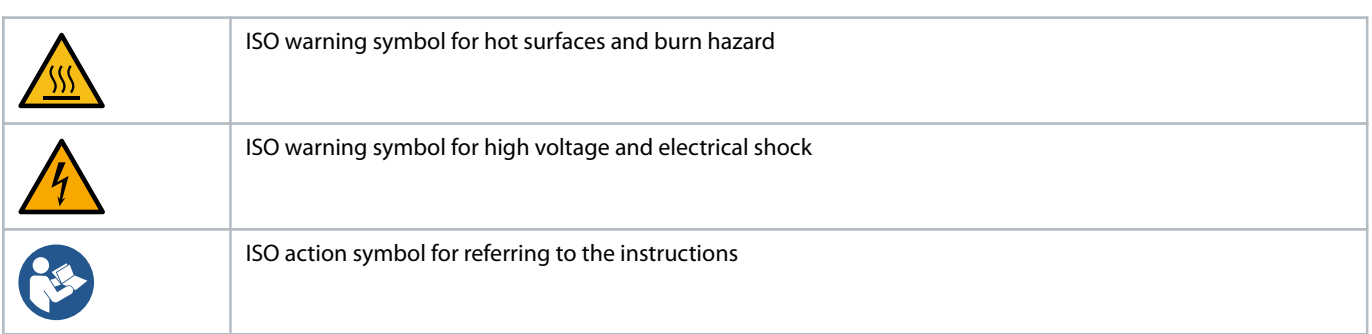

## <span id="page-5-0"></span>1.4 **Qualified Personnel**

Correct and reliable transport, storage, installation, operation, and maintenance are required for the trouble-free and safe operation of the product. Only qualified personnel are allowed to install and operate this equipment.

Qualified personnel are defined as trained staff, who are authorized to install, commission, and maintain equipment, systems, and circuits in accordance with pertinent laws and regulations. Also, the qualified personnel must be familiar with the instructions and safety measures described in this guide.

### <span id="page-5-1"></span>1.5 **Safety Precautions**

 **WARNING**

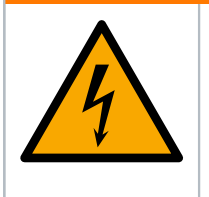

#### **HIGH VOLTAGE**

Drives and power converters contain high voltage when connected to AC mains input, DC supply, or load sharing. Failure to perform installation, start-up, and maintenance by qualified personnel can result in death or serious injury.

• Only qualified personnel are allowed to perform installation, start-up, and maintenance.

### **WARNING**

#### **UNINTENDED START**

When the drive or power converter is connected to the AC mains or connected on the DC terminals, the motor may start at any time, causing risk of death, serious injury, and equipment or property damage.

- Stop the drive or power converter before configuring parameters.
- Make sure that the drive or power converter cannot be started by an external switch, a fieldbus command, an input reference signal from the control panel, or after a cleared fault condition.
- Disconnect the drive or power converter from the mains whenever safety considerations make it necessary to avoid unintended motor start.
- Check that the drive or power converter and any driven equipment are in operational readiness.

Danfoss

### **WARNING**

#### **DISCHARGE TIME**

The drive or power converter contains DC-link capacitors, which can remain charged even when the drive or power converter is not powered. High voltage can be present even when the warning indicator lights are off. Failure to wait the specified time after power has been removed before performing service or repair work can result in death or serious injury.

- Stop the motor.
- Disconnect all power sources, including permanent magnet type motors.
- Wait for capacitors to discharge fully. The discharge time is specified on the drive or power converter product label.
- Measure the voltage level to verify full discharge.

**EQUIPMENT HAZARD**

#### **NOTICE**

#### **LEAKAGE CURRENT HAZARD**

Leakage currents exceed 3.5 mA. Failure to ground the drive or power converter properly can result in death or serious injury.

<sup>l</sup> Ensure that the minimum size of the ground conductor complies with the local safety regulations for high touch current equipment.

### **WARNING**

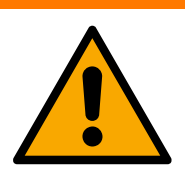

Contact with rotating shafts and electrical equipment can result in death or serious injury.

- <sup>l</sup> Ensure that only trained and qualified personnel perform installation, start-up, and maintenance.
- Ensure that electrical work conforms to national and local electrical codes.
- Follow the procedures in this guide.

### **CAUTION**

#### **INTERNAL FAILURE HAZARD**

An internal failure in the drive or power converter can result in serious injury when the drive or power converter is not properly closed.

• Ensure that all safety covers are in place and securely fastened before applying power.

### <span id="page-6-0"></span>1.6 **Abbreviations**

#### **Table 1: Abbreviations**

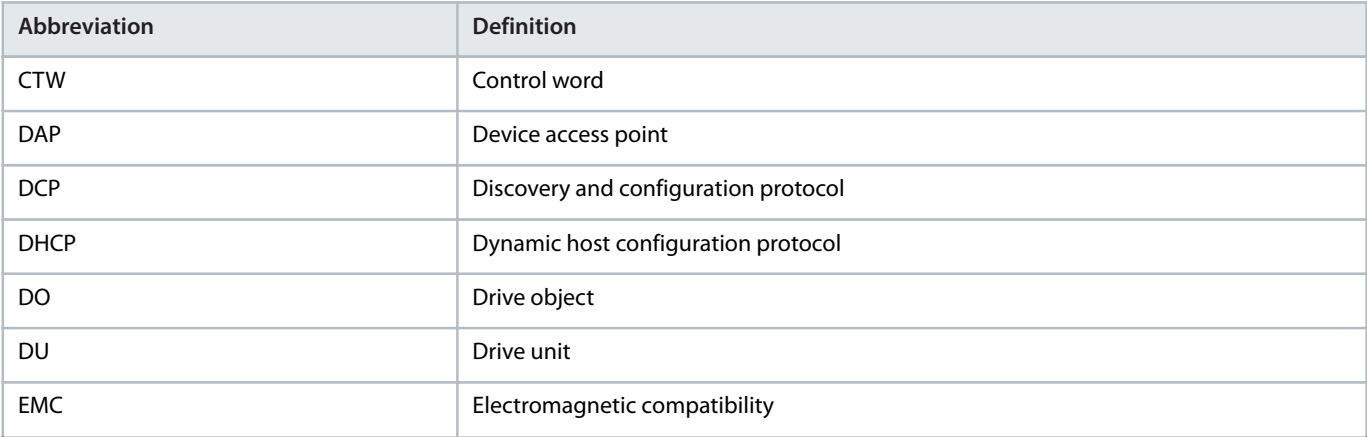

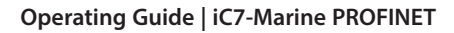

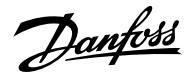

#### **Table 1: Abbreviations (continued)**

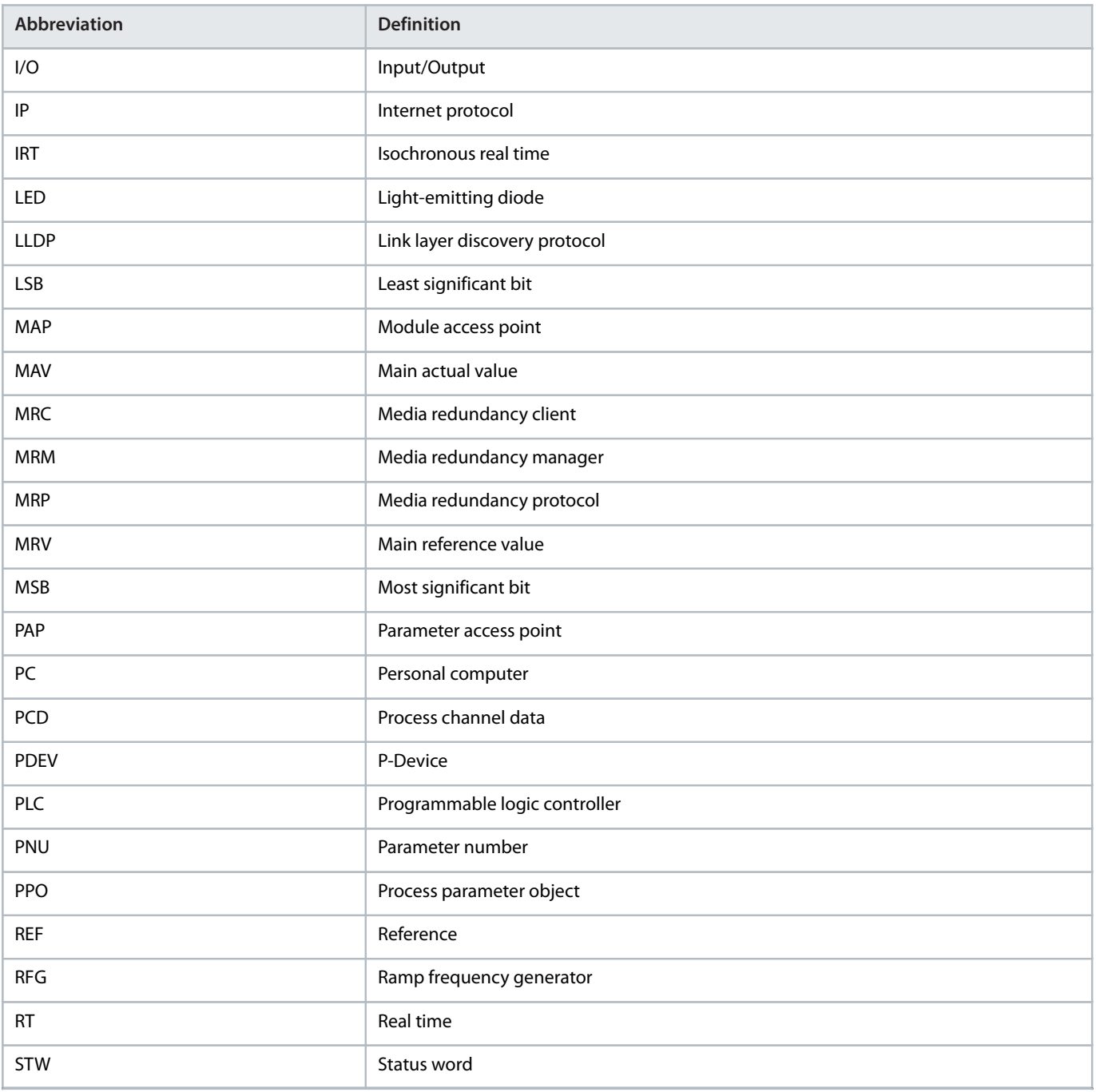

### <span id="page-7-0"></span>1.7 **Trademarks**

PROFIBUS® and PROFINET® are registered trademarks of PROFIBUS and PROFINET International (PI).

PROFIdrive® is a registered trademark licensed by PROFIBUS and PROFINET International (PI).

### <span id="page-7-1"></span>1.8 **Version History**

This guide is regularly reviewed and updated. All suggestions for improvement are welcome.

The original language of this guide is English.

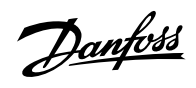

#### **Table 2: Version History**

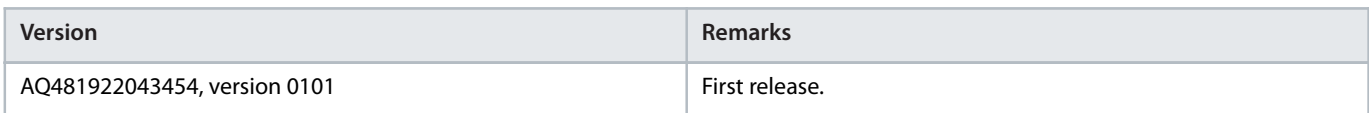

## <span id="page-9-0"></span>2 **Product Overview**

### <span id="page-9-1"></span>2.1 **PROFINET Features and Technical Data**

Fieldbus options for iC7 are integrated in the control board. Fieldbuses are enabled on communication interfaces X1 and X2 only. Modbus TCP is offered as standard, and other protocols such as PROFINET RT can be selected in the configurator when ordering a drive or power converter, or alternatively, they can be activated later by a proof-of-purchase token.

#### **Table 3: PROFINET Model Codes**

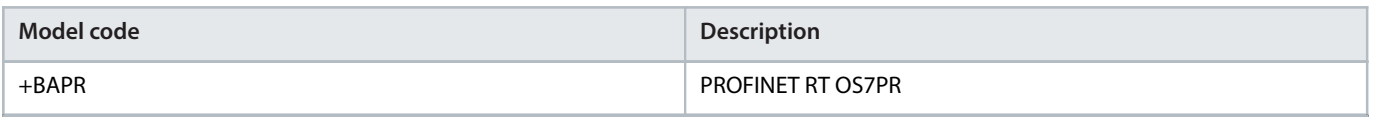

PROFINET is the Ethernet-based automation standard of PROFIBUS and PROFINET International (PI) for the implementation of an integrated and consistent automation solution based on Industrial Ethernet. PROFINET supports the integration of distributed field devices and time-critical applications in switched Ethernet networks. It also supports the integration of component-based distributed automation systems for vertical and horizontal integration of networks.

#### **Table 4: PROFINET Features**

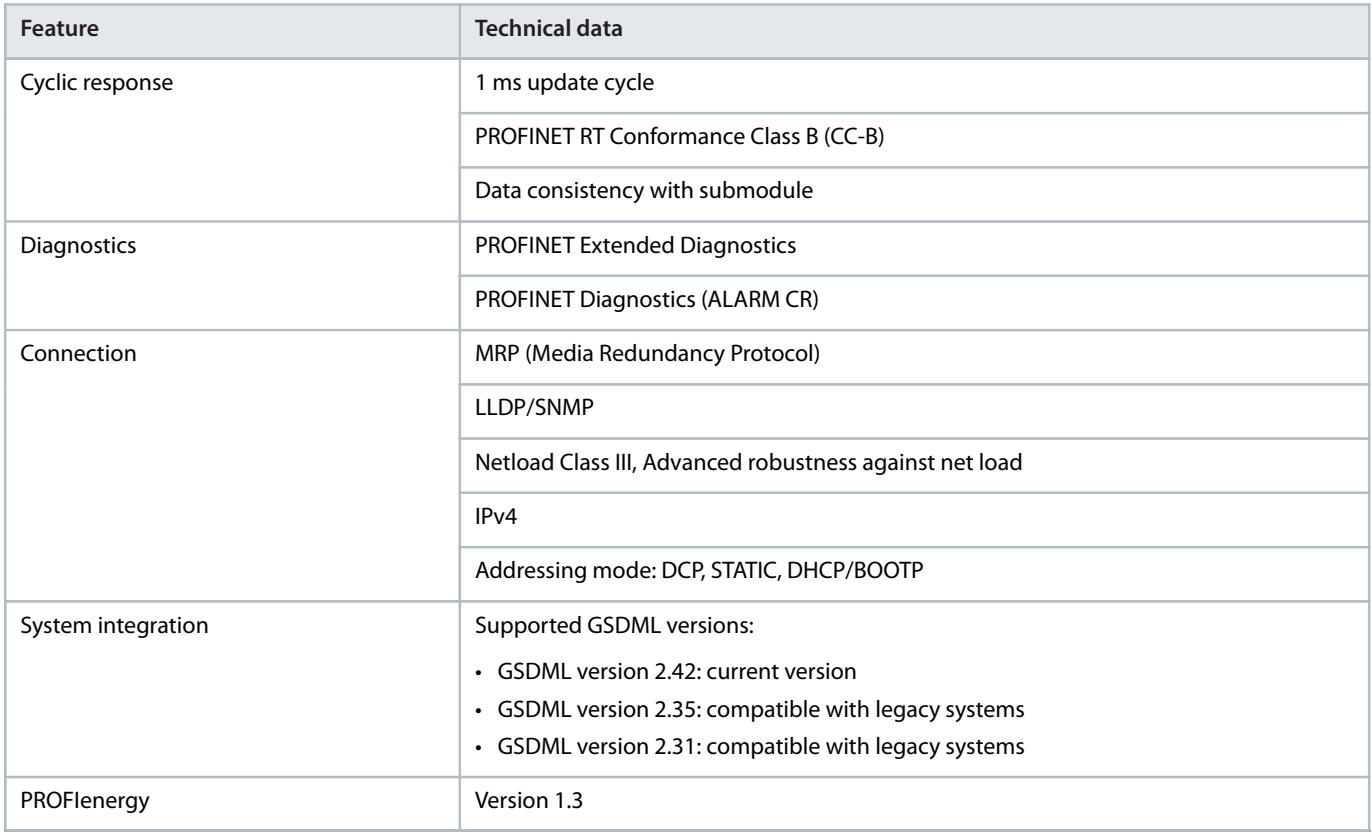

### <span id="page-9-2"></span>2.2 **Communication Profiles and Objects**

The iC7 series complies with PROFINET and PROFIdrive standards, mandatory PNU objects, PROFINET Extended Diagnostics, and a range of vendor-specific profiles for product-specific applications.

Communication profiles are selected in parameter **Fieldbus Profile** (parameter number **1301**).

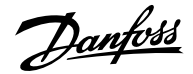

#### **Table 5: Communication Profiles and Supported Applications for iC7-Marine**

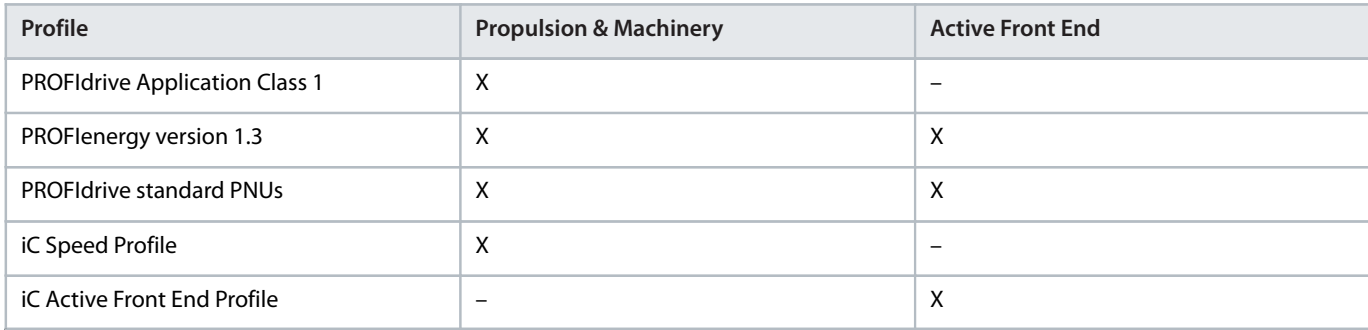

## <span id="page-10-0"></span>2.3 **iC Speed Profile**

#### <span id="page-10-1"></span>2.3.1 **Overview**

The iC speed profile is used with the iC7 series motor applications. The iC speed profile differs from the PROFIdrive profile, because it does not have a State Machine. It is only controlled by the actual state 1/0 of the control bits, not the sequence in which they are manipulated.

#### <span id="page-10-2"></span>2.3.2 **Control Word (CTW)**

#### **Table 6: iC Speed Profile Control Word Bits**

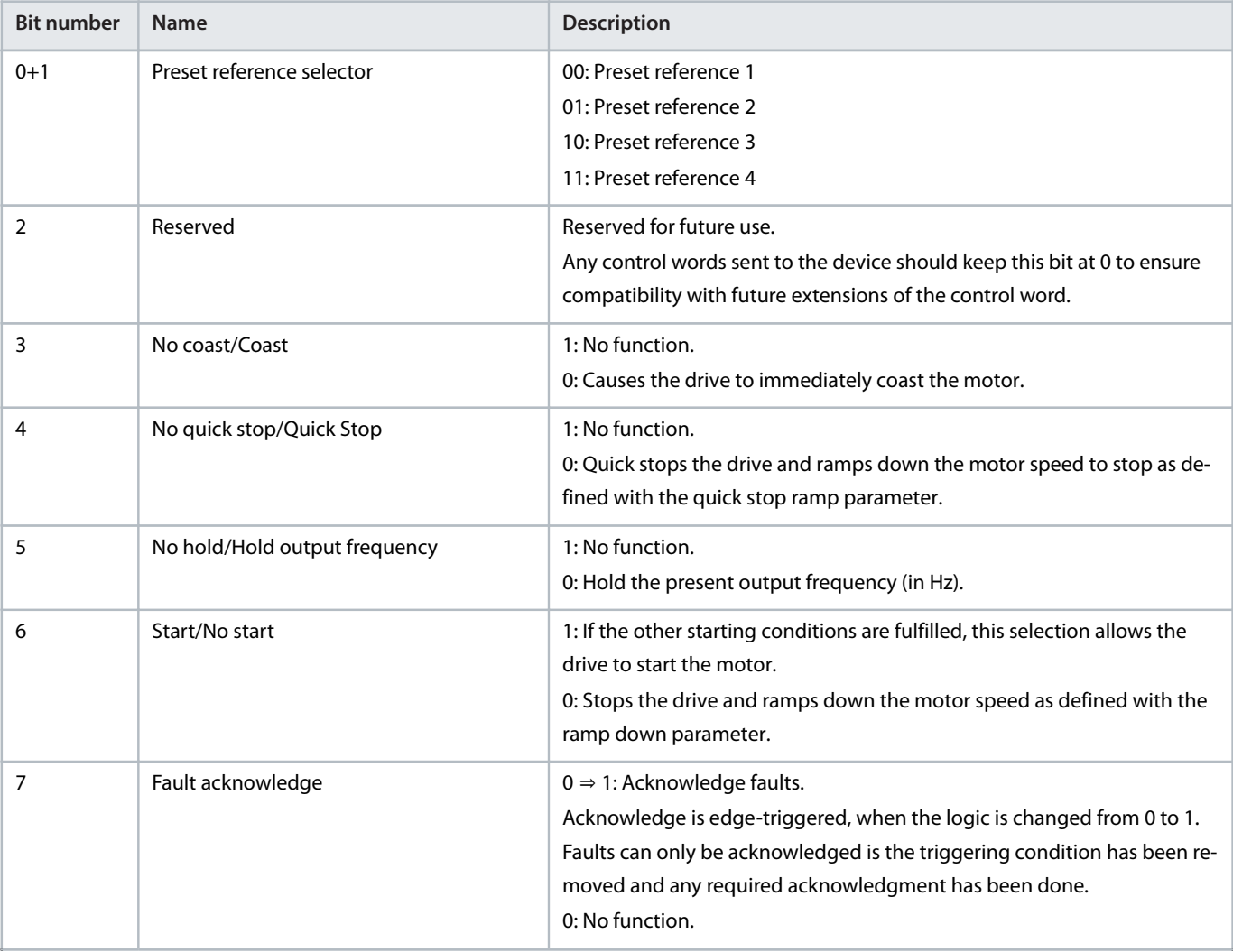

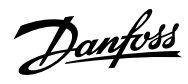

#### **Table 6: iC Speed Profile Control Word Bits (continued)**

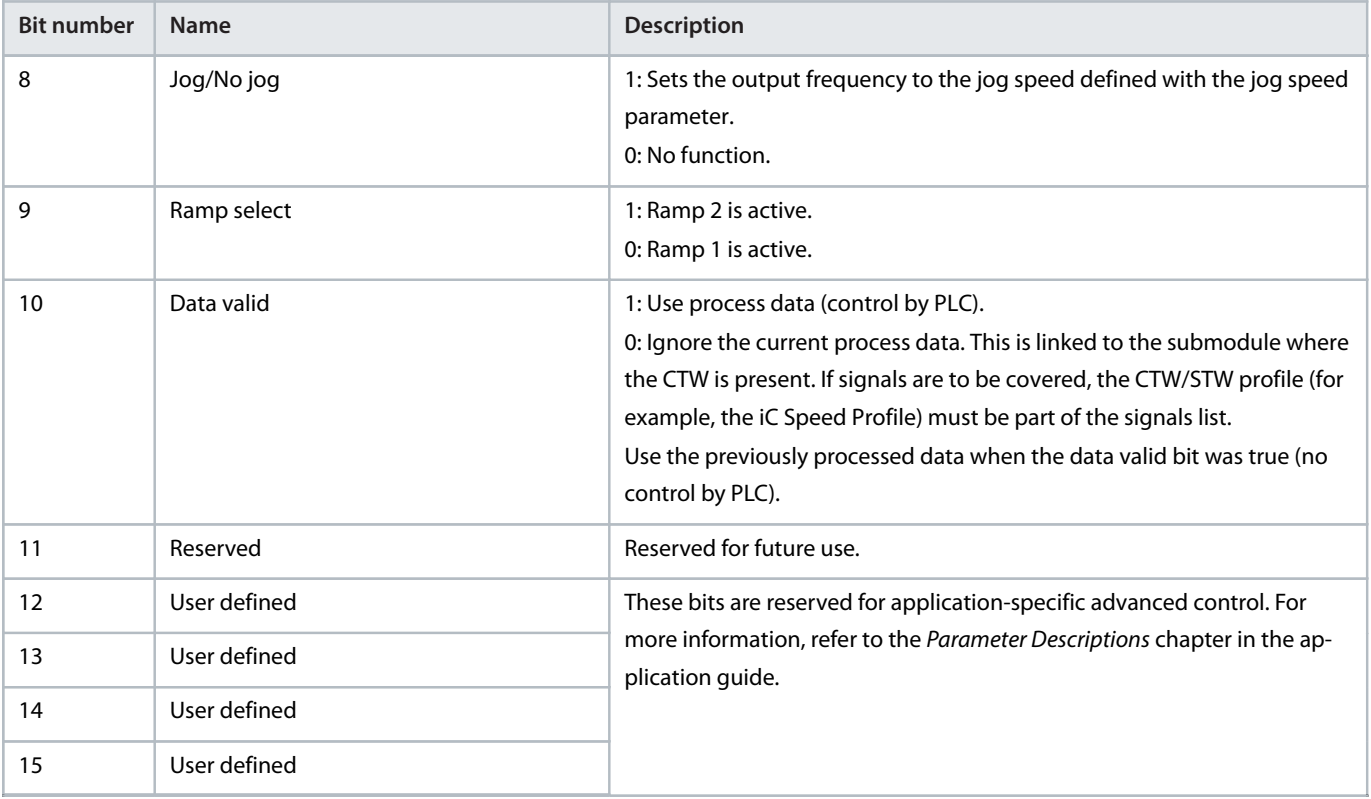

### <span id="page-11-0"></span>2.3.3 **Status Word (STW)**

#### **Table 7: iC Speed Profile Status Word Bits**

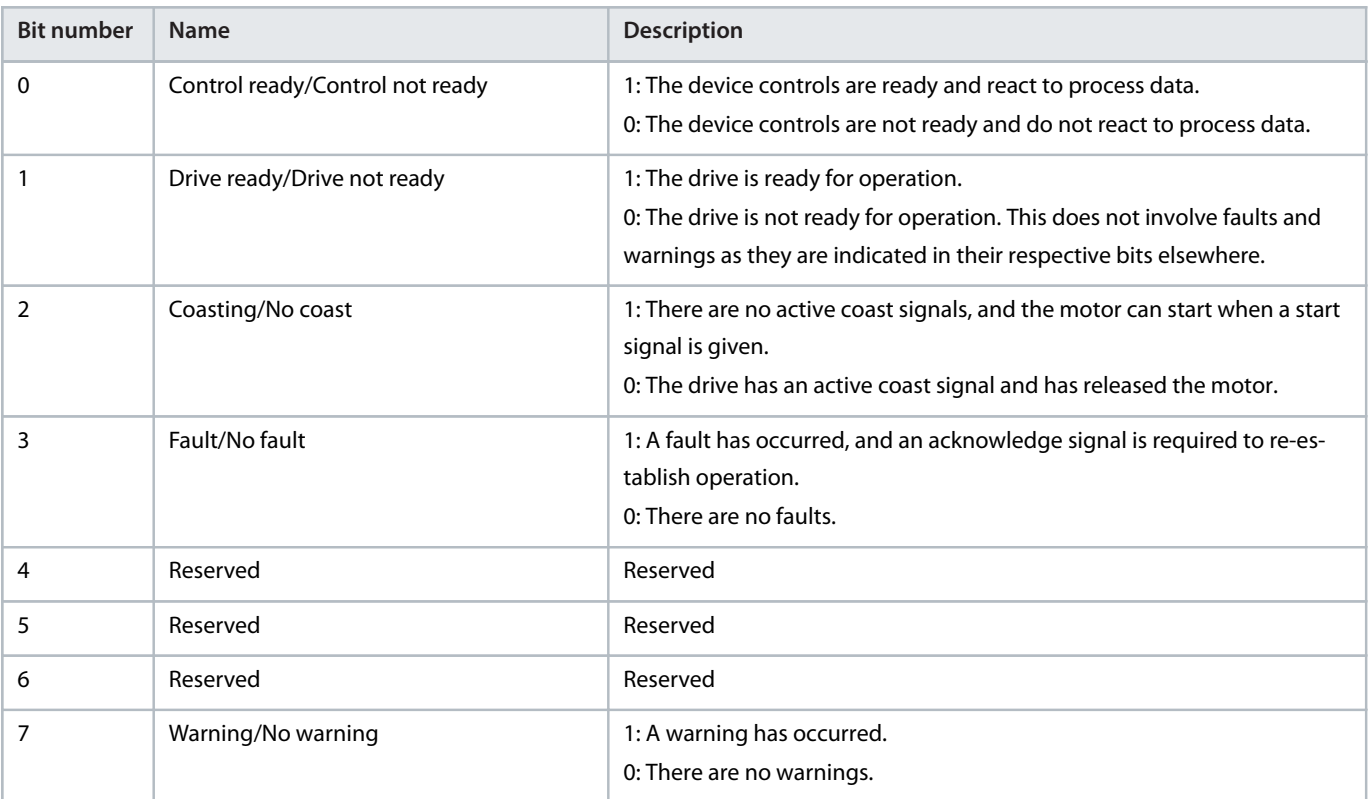

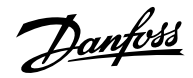

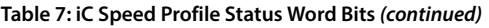

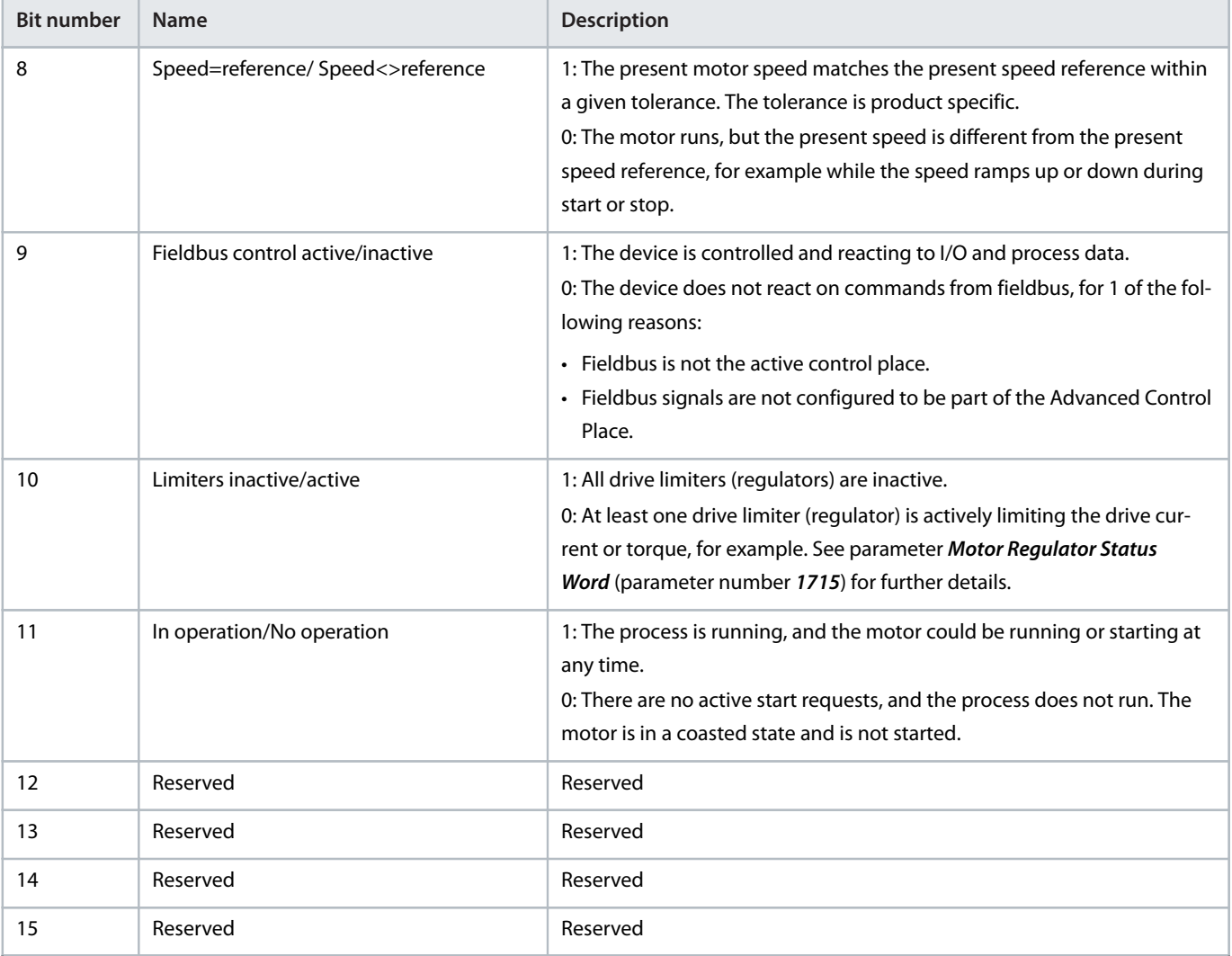

## <span id="page-12-0"></span>2.4 **PROFIdrive - Standard Telegram 1**

### <span id="page-12-1"></span>2.4.1 **Overview**

Standard telegram 1 is implemented according to PROFIdrive Application Class 1 profile as defined in the PROFIdrive standard and state machine diagram. It can be used with iC7 series motor applications.

### <span id="page-12-2"></span>2.4.2 **Control Word (CTW)**

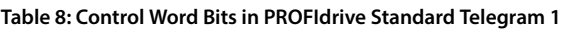

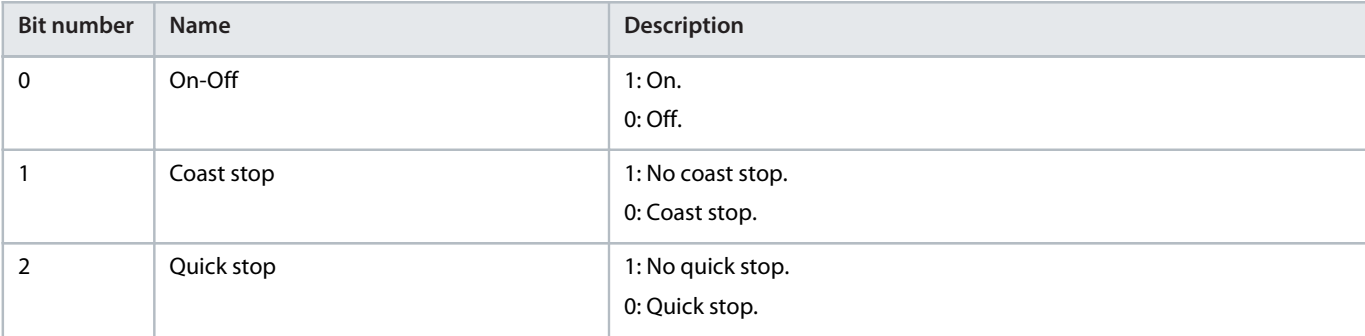

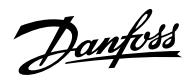

#### **Table 8: Control Word Bits in PROFIdrive Standard Telegram 1 (continued)**

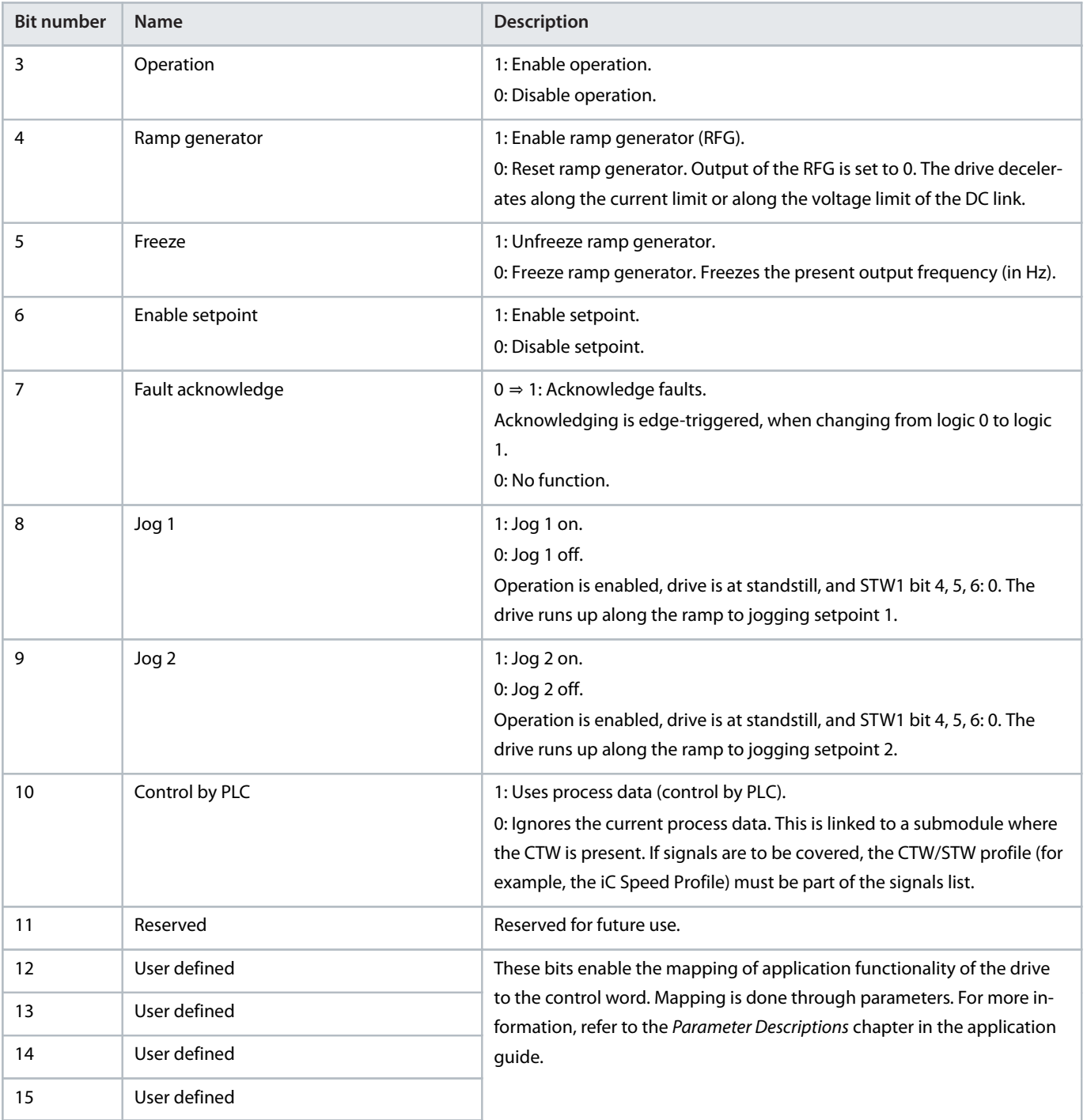

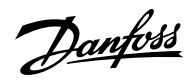

### <span id="page-14-0"></span>2.4.3 **Status Word (STW)**

#### **Table 9: Status Word Bits in PROFIdrive Standard Telegram 1**

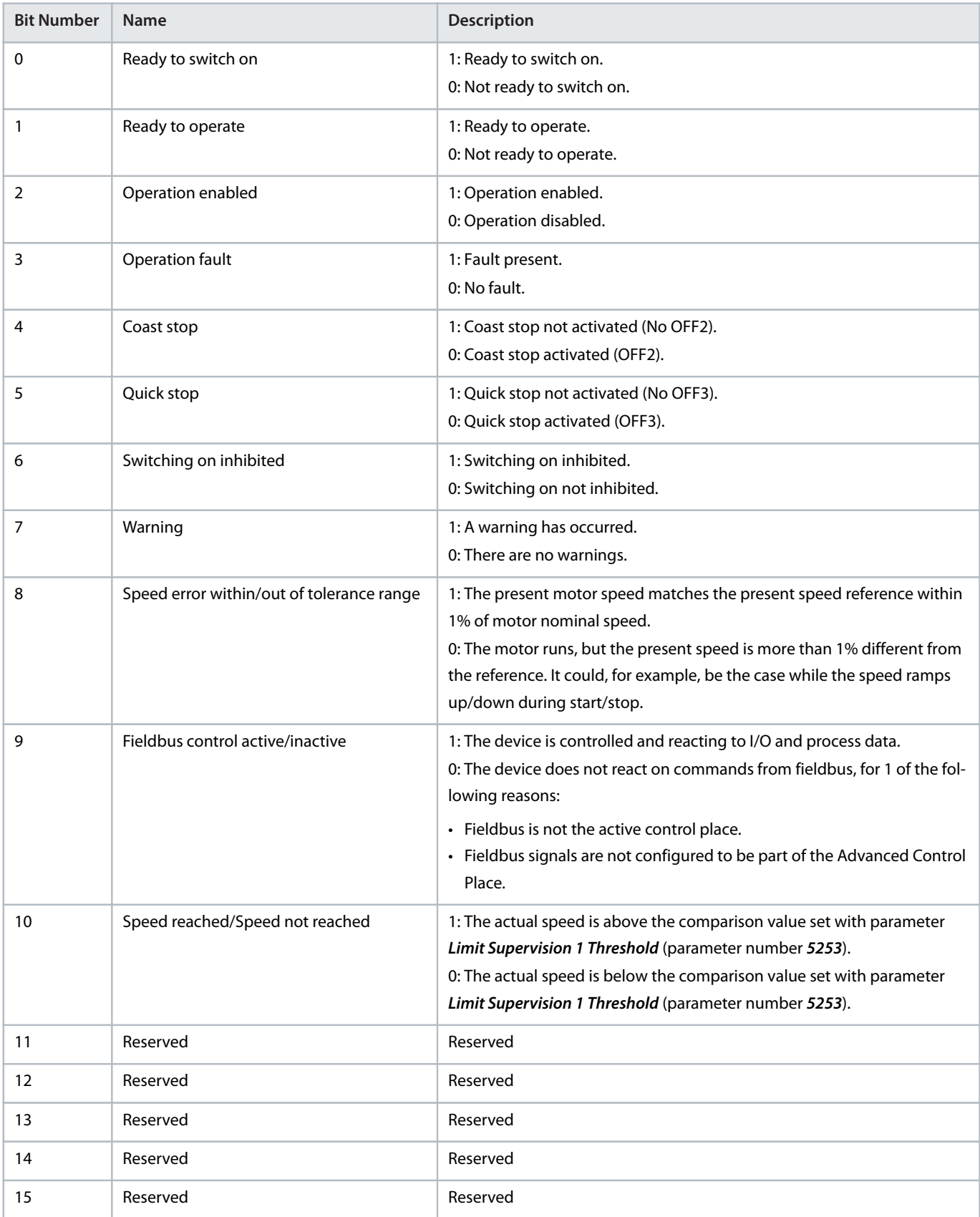

Danfoss

### <span id="page-15-0"></span>2.4.4 **PROFIdrive State Machine**

In the PROFIdrive control profile, the control bits perform different functions:

- <sup>l</sup> 0–3 perform the basic startup and power-down functions.
- <sup>l</sup> 4–10 perform application-oriented control.
- <sup>l</sup> 12–15 can be configured for different purposes.

See [Figure 1](#page-15-3) for the basic state transition diagram, where control bits 0–3 control the transitions and the corresponding status bit indicates the actual state. The black dots indicate the priority of the control signals. Fewer dots indicate lower priority, and more dots indicate higher priority.

The general state diagram is defined in the PROFIdrive standard.

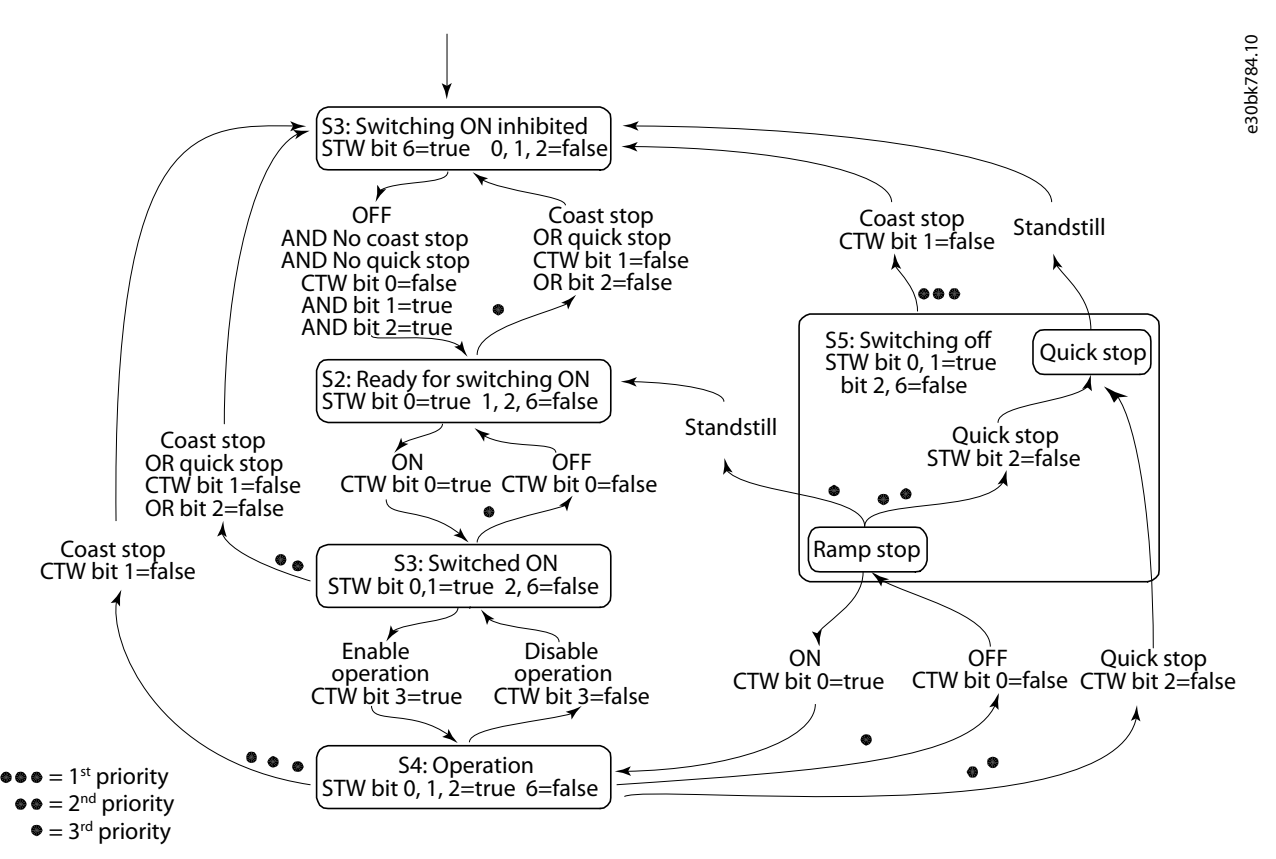

<span id="page-15-3"></span>**Figure 1: General State Diagram**

## <span id="page-15-1"></span>2.5 **iC Active Front End Profile**

### <span id="page-15-2"></span>2.5.1 **Overview**

The iC Active Front End profile is used in the iC7 series with the Active Front End application.

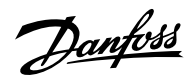

### <span id="page-16-0"></span>2.5.2 **Control Word (CTW)**

#### **Table 10: iC Active Front End Profile Control Word Bits**

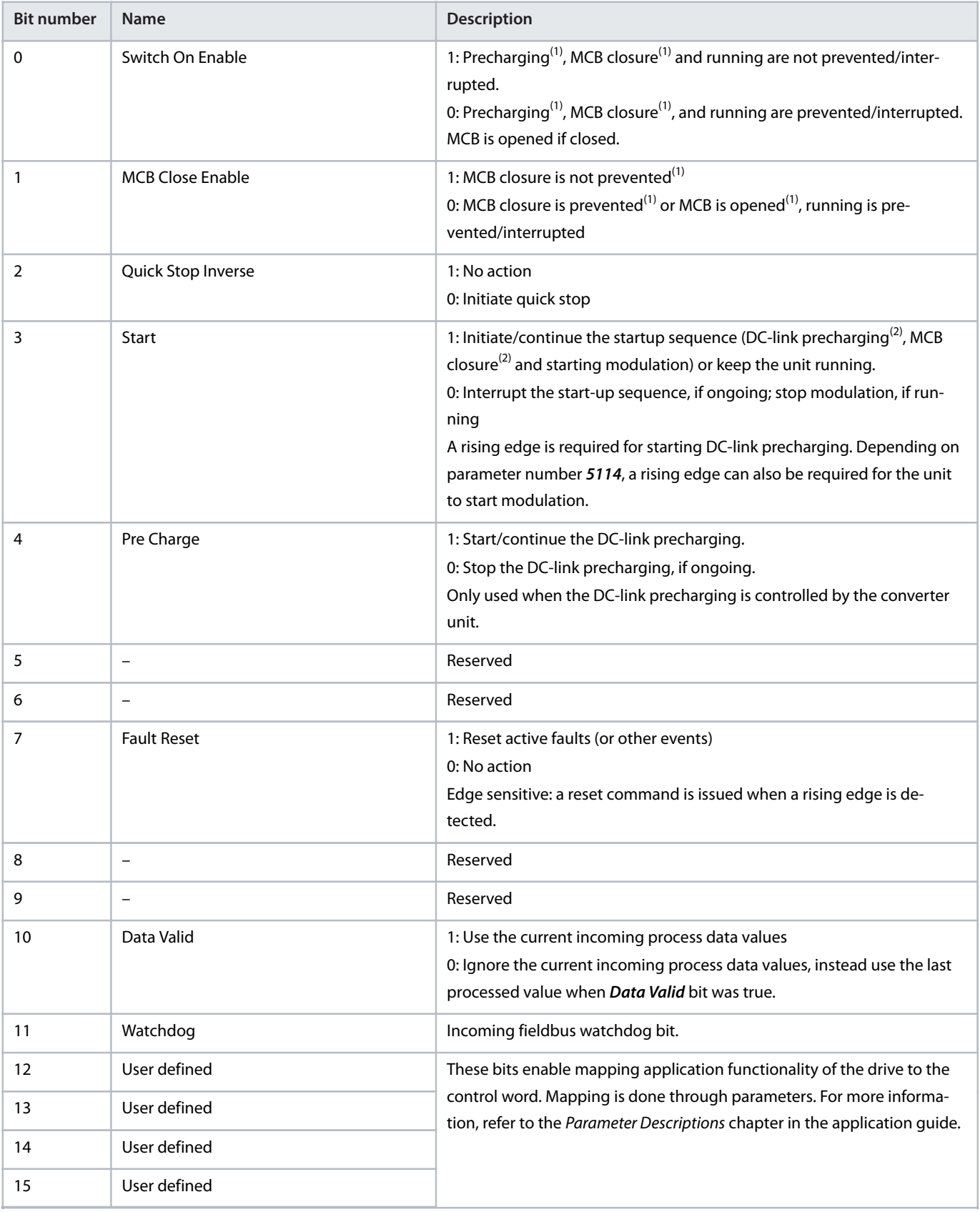

<span id="page-16-1"></span>1) If controlled by the converter unit.

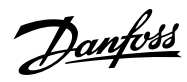

<span id="page-17-1"></span>2) If applicable

#### <span id="page-17-0"></span>2.5.3 **Status Word**

#### **Table 11: iC Active Front End Profile Status Word Bits**

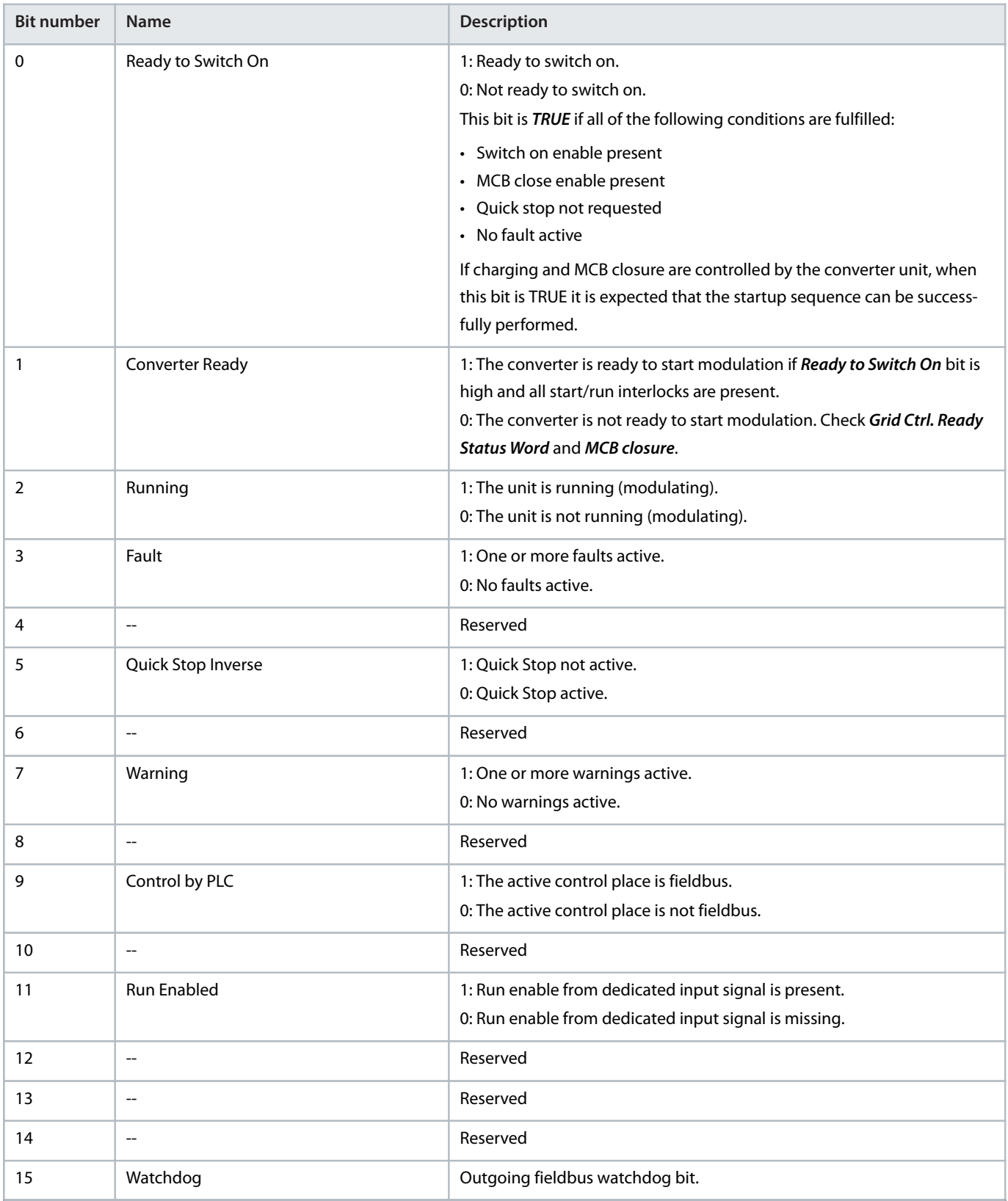

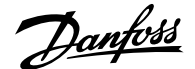

### <span id="page-18-0"></span>2.6 **Submodules**

In iC7 series, the exchange of process data values is done through submodules:

- Profile signals
- Process data input and output signals. The available signal content can be browsed in the iC7-Marine device description files (see [4.3](#page-28-0) [GSDML File \(Device Description File\)](#page-28-0) for further information).

#### **Table 12: Submodule Sizes**

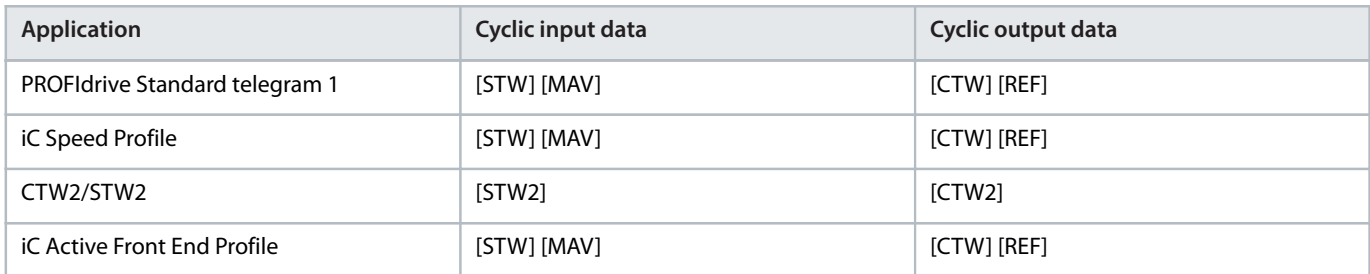

#### **Table 13: Signal Module Sizes**

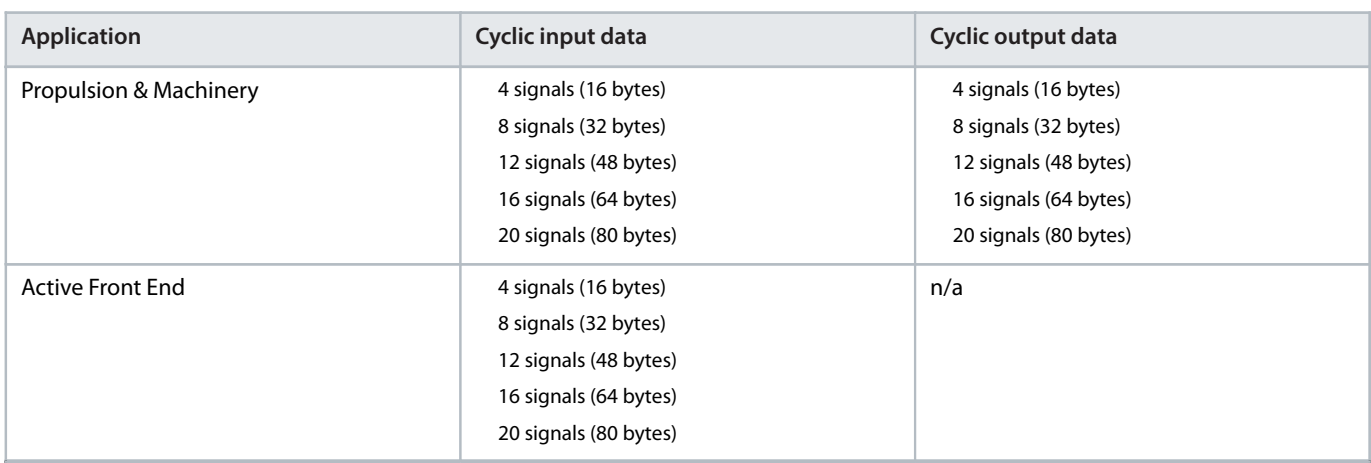

Each of the selections in a signal module can comprise the following data types:

- **Boolean**
- Unsigned 8/16/32
- Signed 8/16/32
- Float32

The buffer size adapts to the data type of the selected signals. If a Boolean type is mapped, only bit 0 is used in the chosen signal address, and the remaining 7 bits are not used.

The actual interpretation of the value that is read or written depends on the data type and representation. For example, motor current is a real-type 32-bit value that is represented as float, and publishing the motor current as an actual value does not need any scaling and factoring.

### <span id="page-18-1"></span>2.7 **Functional Extension Options**

Each functional extension option is defined by its own PROFINET device model with a module and submodule(s).

Slot 1 contains the application and the subsequent slots contain the installed options. Each option supports a module access point (MAP), and other submodules contain the process data.

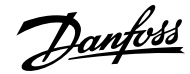

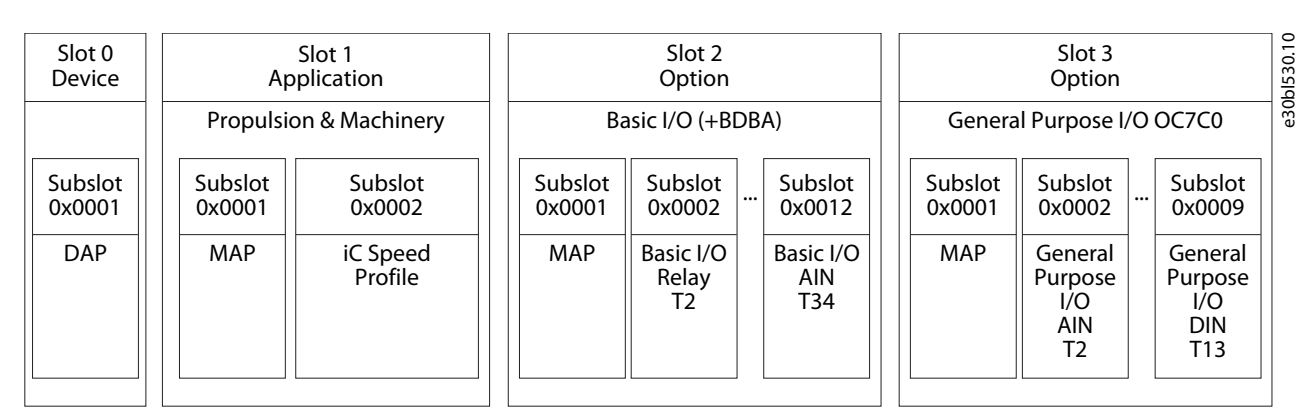

**Figure 2: Example of a PROFINET Device Model with Functional Extension Options Installed in an iC7-Marine Drive**

### <span id="page-19-0"></span>2.8 **Network Topologies**

#### <span id="page-19-1"></span>2.8.1 **Overview**

Communication interface X1/X2 is used for fieldbus connection.

The communication interface in the iC7 drives and power converters has 2 Ethernet ports (X1 and X2) and an embedded switch with 2 Ethernet RJ45 connectors. It has 1 MAC and IP address, and is considered a single device in the network. The communication interface supports 3 network topologies:

- Line topology
- Star topology
- **Ring topology**

### <span id="page-19-2"></span>2.8.2 **Line Topology**

In many applications, line topology enables simpler cabling and the use of fewer Ethernet switches. Observe network performance and the number of devices in a line topology. Too many devices in a line may exceed network update time limits.

#### **NOTICE**

When line topology is used, take precautions to avoid timeout in the PLC when more than 8 drives or power converters are installed in series. Each drive or power converter in the network adds a small delay to the communication due to the built-in Ethernet switch. When the update time is too short, the delay can lead to a timeout in the PLC.

• Set the update time as shown in the table. The numbers given are typical values and can vary from installation to installation.

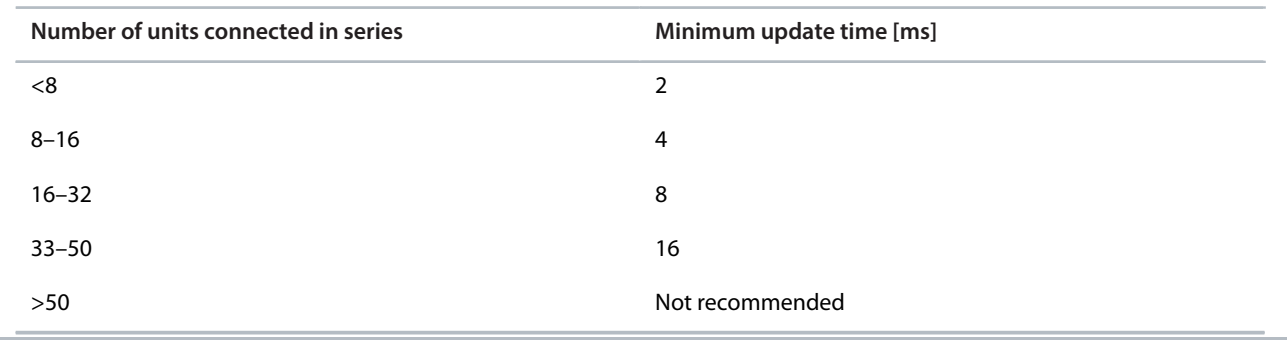

NOTE: Using tools such as MyDrive® Insight may influence system performance in a line topology.

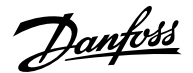

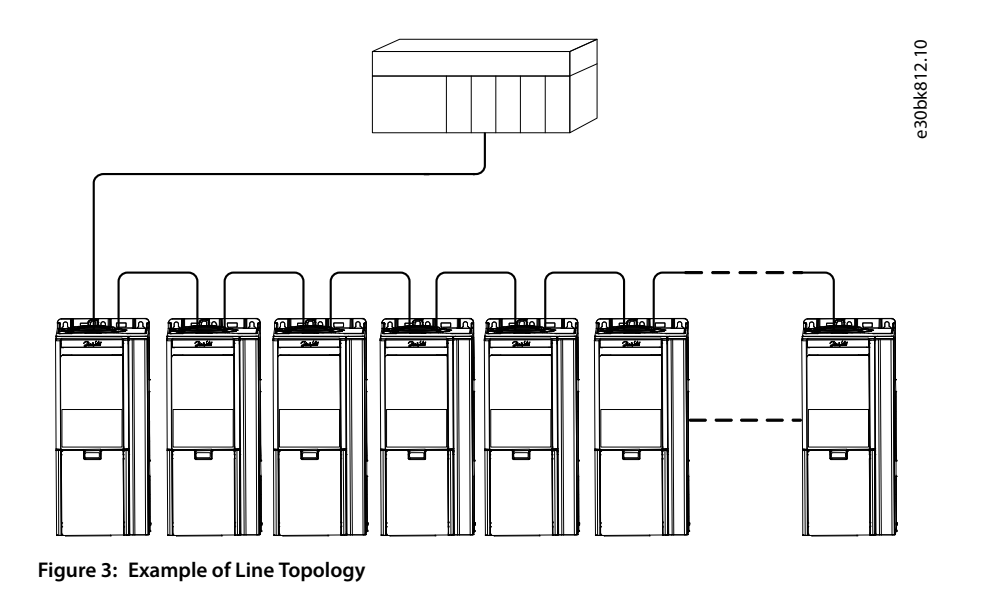

#### **NOTICE**

Installing drives or power converters of different current ratings in line topology may result in unwanted power-off behavior.

• Mount the drives or power converters with the longest discharge time first in the line topology. In normal operation, the drives or power converters with bigger current ratings have a longer discharge time.

#### <span id="page-20-0"></span>2.8.3 **Star Topology**

In a star network, all devices are connected to the same switch or switches. Star topology reduces the damage caused by a single cable failure. In a star topology, a single cable failure affects a single device instead of all devices in the network. In many applications, this topology enables simpler cabling depending on the location and distance of the device.

Danfoss

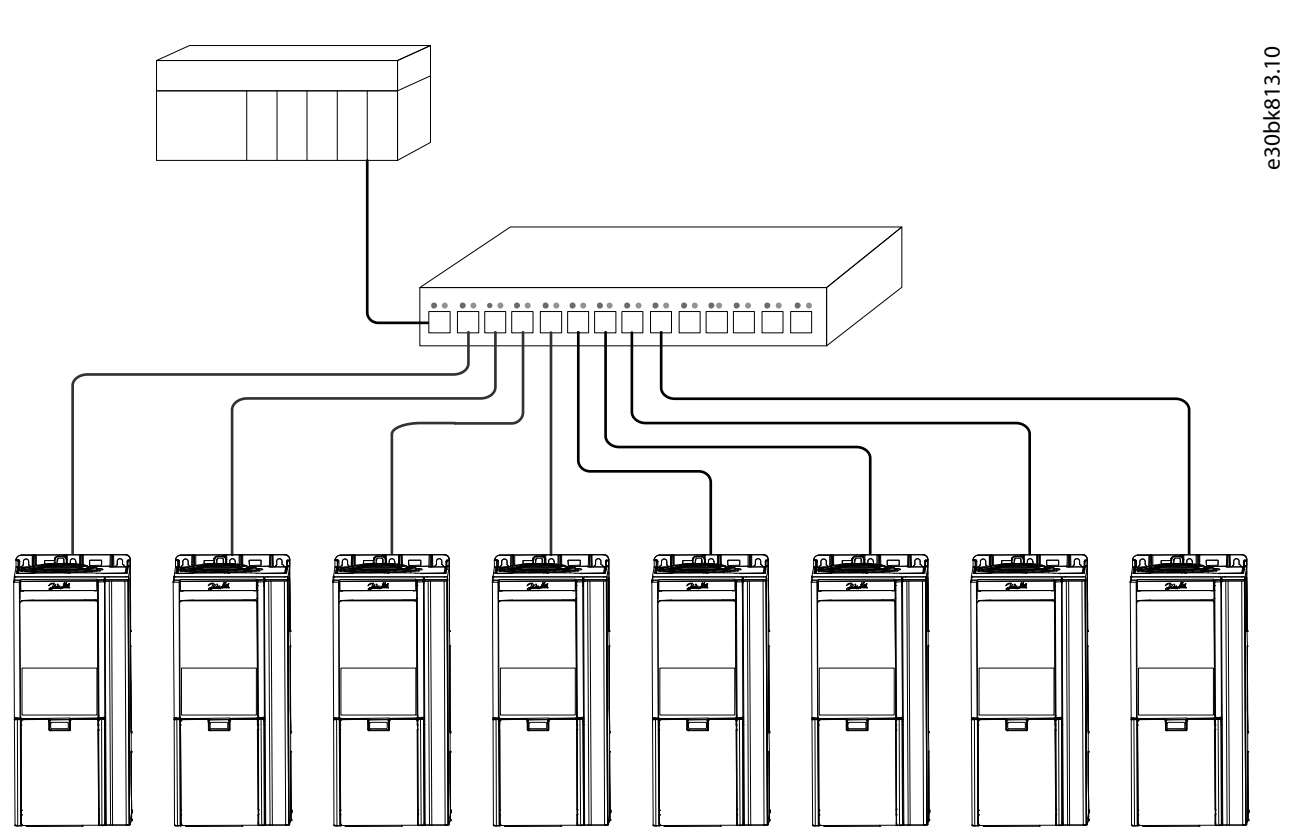

**Figure 4: Example of Star Topology**

### <span id="page-21-0"></span>2.8.4 **Ring Topology**

Ring topology enables the same simpler cabling and reduced cabling costs as line topology, but also reduces the damage caused by a single cable failure in a similar manner as star topology.

#### **NOTICE**

When ring topology is used, take precautions to avoid timeout in the PLC when more than 8 drives or power converters are installed in series. Each drive or power converter in the network adds a small delay to the communication due to the built-in Ethernet switch. When the update time is too short, the delay can lead to a timeout in the PLC.

• Set the update time as shown in the table. The numbers given are typical values and can vary from installation to installation.

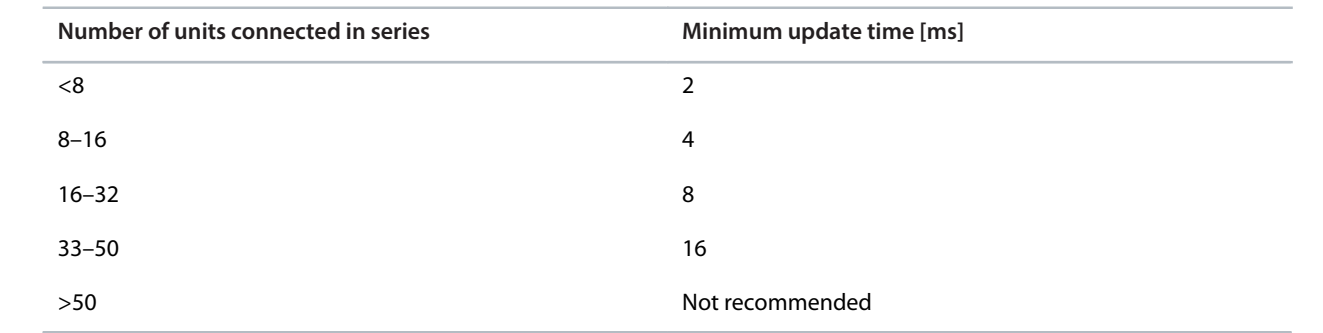

The ring topology protocol depends on the protocol in use. For PROFINET, the Media Redundancy Protocol (MRP) is used. The MRP is designed to react deterministically on a cable failure. One of the nodes in the network has the role of Media Redundancy Manager (MRM), which observes and controls the ring topology to react to network faults. Usually this device is a PLC or network switch.

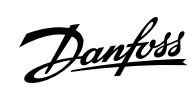

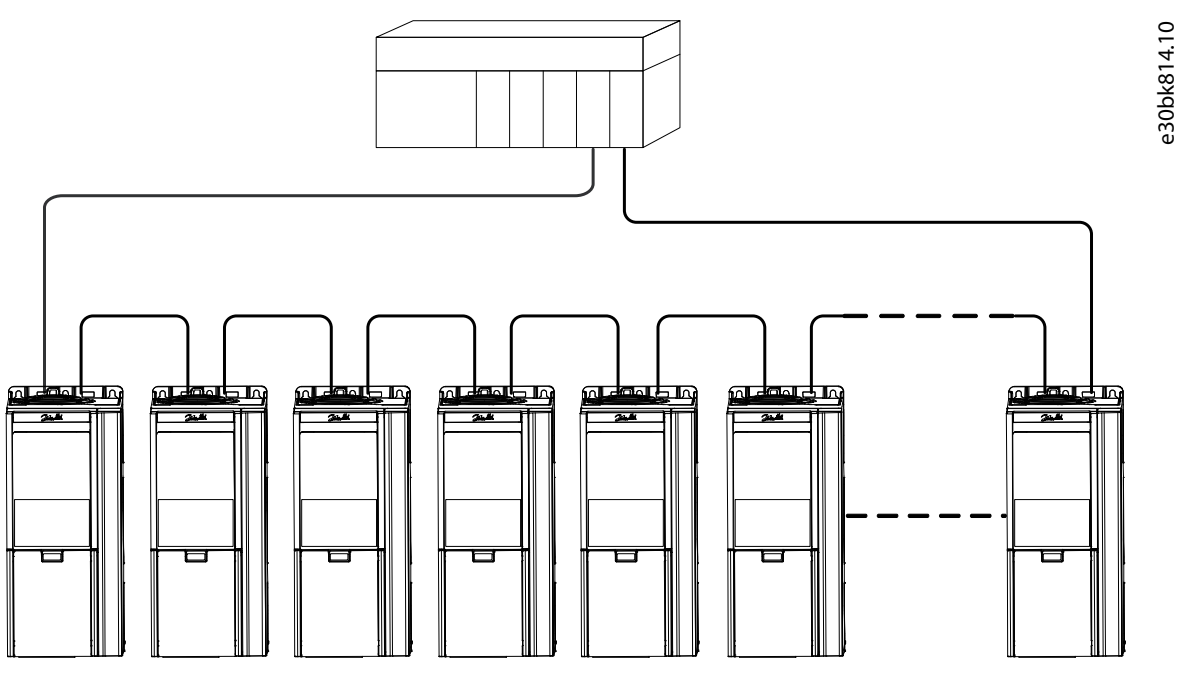

**Figure 5: Example of Ring Topology**

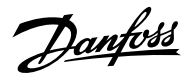

## <span id="page-23-0"></span>3 **Fieldbus Cable Connections**

## <span id="page-23-1"></span>3.1 **Prerequisites for Installation**

Communication interfaces are integrated in the control board in iC7 drives and power converters.

The position of the connections differs based on the control board concept and frame, for example. For more information on the location of the connections, cabling, and shielding, refer to the product-specific design guide.

### <span id="page-23-2"></span>3.2 **Communication Interface X1/X2 in Frames FA02–FA12**

The communication interface is on the top of the frequency converter as shown in [Figure 6](#page-23-4). Industrial-grade RJ45 connectors are recommended for optimal connection. A combined shield/fixing plate, the Fieldbus EMC plate, is available as an accessory to strengthen the mechanical fixation of the cables.

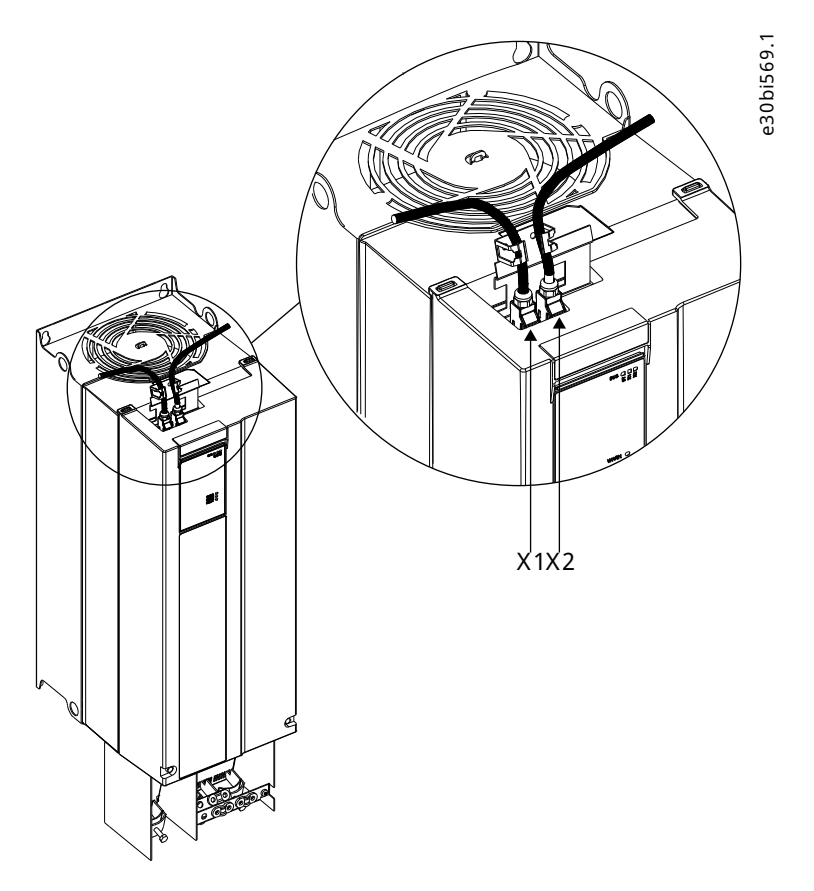

<span id="page-23-4"></span>**Figure 6: Location of the Communication Interface, X1/X2 in FA02-FA12 Frames (with the Optional EMC Plate)**

## <span id="page-23-3"></span>3.3 **Communication Interface X1/X2 in Frames FK06–FK12**

The communication interface ports are located inside the frequency converter. The position of the ports and the recommended wiring path are shown in **Figure 7** and [Figure 8](#page-24-2).

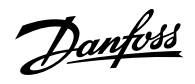

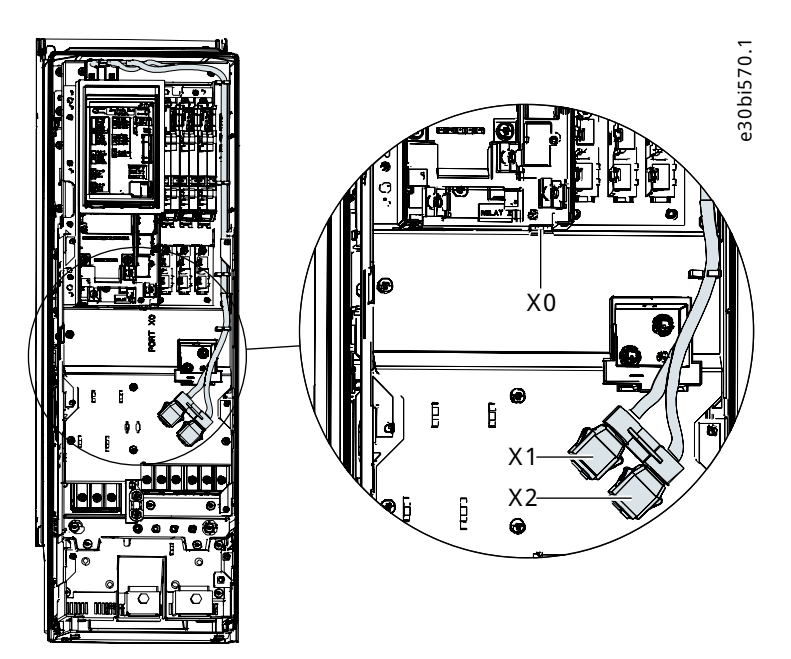

<span id="page-24-1"></span>**Figure 7: Communication Port X0, X1, and X2 Locations in FK06–FK08 Frames**

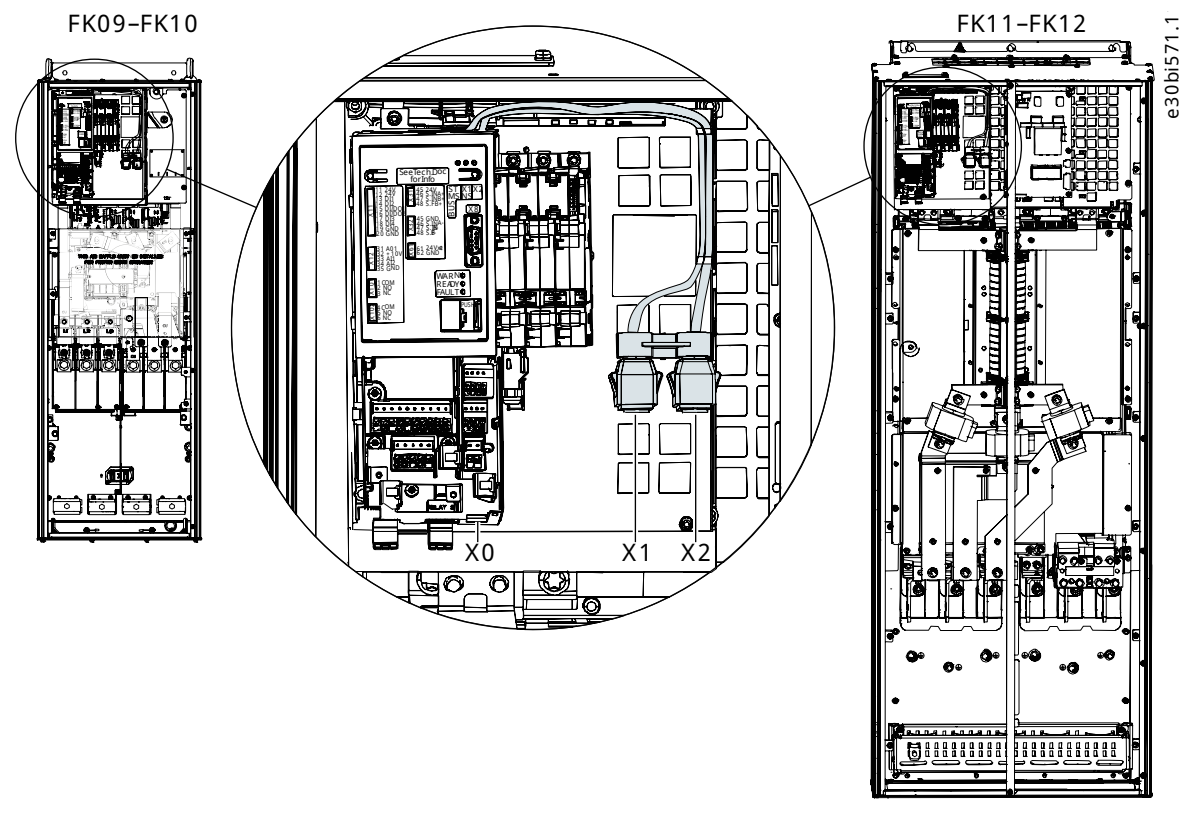

<span id="page-24-2"></span>**Figure 8: Communication Port X0, X1, and X2 Locations in FK09–FK12 Frames**

## <span id="page-24-0"></span>3.4 **Communication Interface X1/X2 in System Modules**

For systems that use system modules, the communication interface ports are located at the bottom facing side of the modular control unit as shown in [Figure 9](#page-25-3).

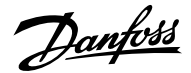

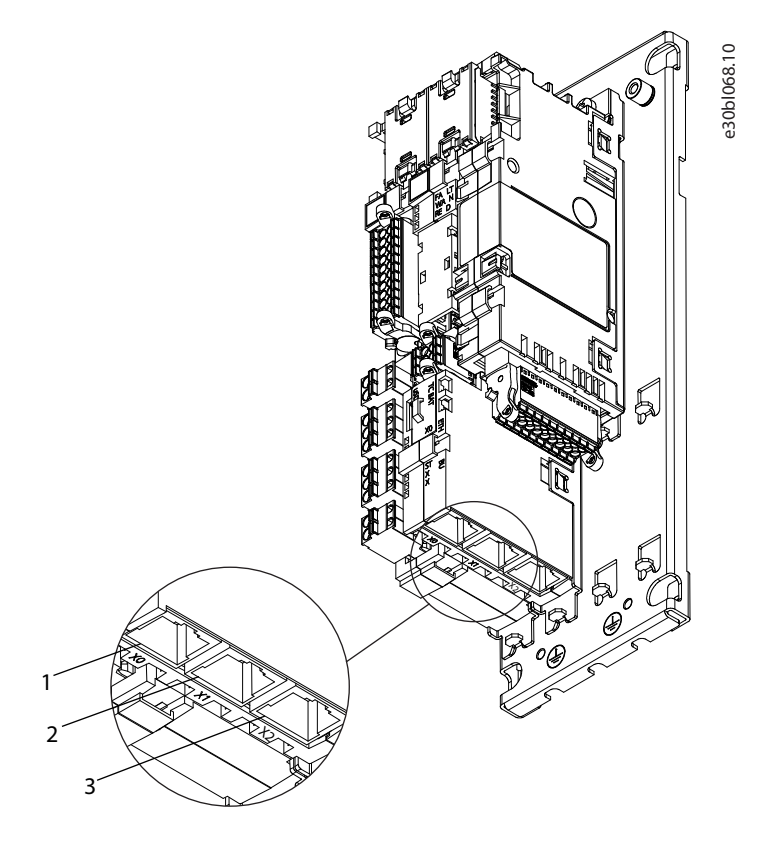

#### <span id="page-25-3"></span>**Figure 9: Communication Port X0, X1, and X2 Locations in the Modular Control Unit**

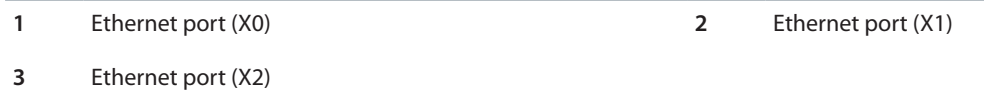

### <span id="page-25-0"></span>3.5 **EMC-compliant Installation**

#### <span id="page-25-1"></span>3.5.1 **Overview**

To obtain an EMC-compliant installation, follow the instructions provided in the product-specific design guide and the installation guide included in the shipment.

#### <span id="page-25-2"></span>3.5.2 **Grounding**

- Ensure that all stations connected to the fieldbus network are connected to the same ground potential. When distances between the stations in a fieldbus network are long, connect the individual station to the same ground potential. Install equalizing cables between the system components.
- Establish a grounding connection with low HF impedance, for example, by mounting the unit on a conductive backplate.
- <sup>l</sup> Keep the ground wire connections as short as possible.

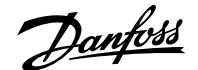

### <span id="page-26-0"></span>3.5.3 **Cable Routing**

For more information on cabling, refer to the product-specific design guide and installation guide included in the shipment.

#### **NOTICE**

#### **EMC INTERFERENCE**

Failure to isolate fieldbus communication, motor, and brake resistor cables can result in unintended behavior or reduced performance.

- Use shielded cables for motor and control wiring, and separate cables for fieldbus communication, motor wiring, and brake resistor.
- <sup>l</sup> A minimum of 200 mm (7.9 in) clearance between power, motor, and control cables is required. For power sizes above 315 kW (450 hp), increase the minimum distance to 500 mm (20 in).

**CABLE ROUTING**

- **NOTICE**
- <sup>l</sup> When the fieldbus cable intersects a motor cable or a brake resistor cable, ensure that the cables intersect at an angle of 90°.

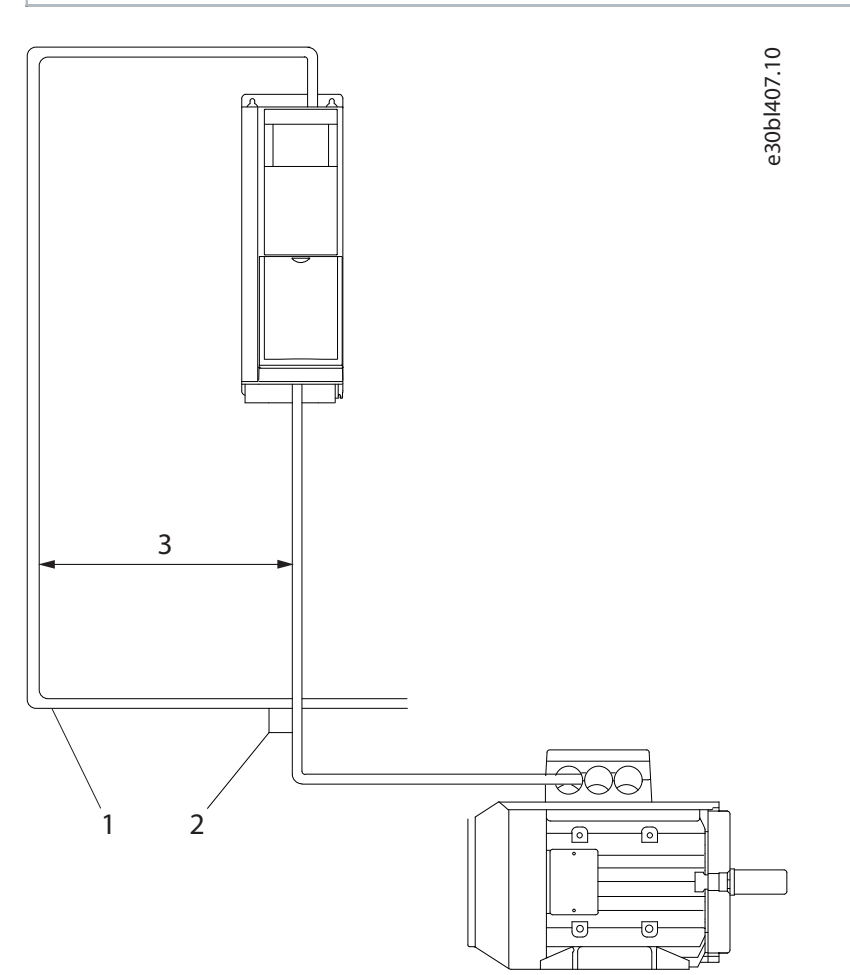

#### **Figure 10: Cable Routing**

- **1** Fieldbus cable **2** 90° intersection
- 

**3** ≥200 mm (7.9 in) (≥ 500 mm (20 in) for power sizes >315 kW (450 hp))

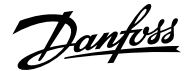

## <span id="page-27-0"></span>4 **Configuration**

## <span id="page-27-1"></span>4.1 **Configuring the Ethernet Interface**

The X1 and X2 interfaces are internally connected with an Ethernet switch and share the same physical MAC layer, and the same IP settings apply to both interfaces. IPv4 settings are configured in MyDrive®Insight or in the control panel.

- **1.** Configure IPv4 settings.
	- In MyDrive® Insight, go to Setup and Service > Interface configuration > Interface X1/X2 > IPv4 settings.
	- In the control panel, navigate to parameter group **10.2 Communication Interfaces**.

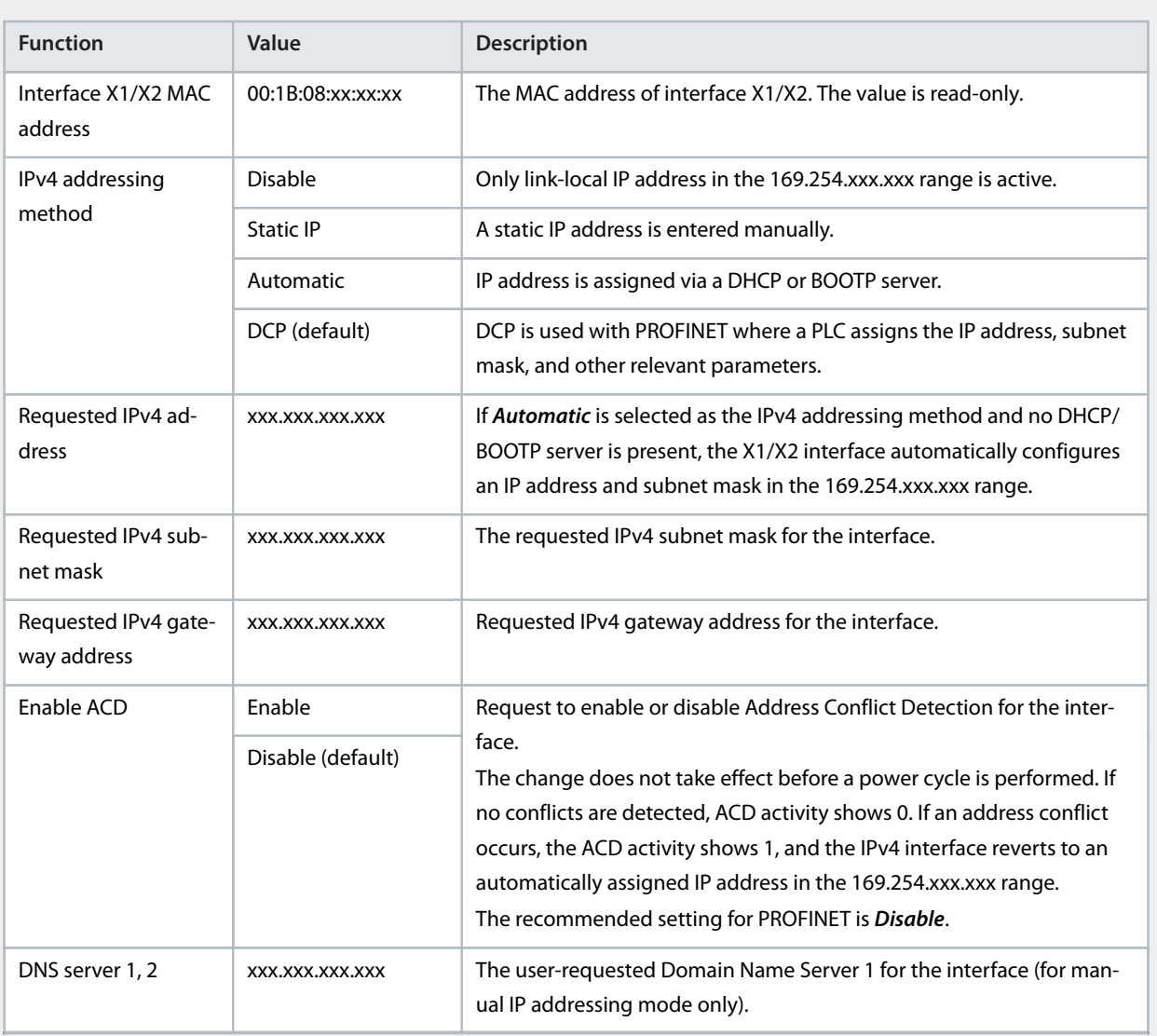

**Table 14: IPv4 Settings**

### <span id="page-27-2"></span>4.2 **Configuring Name of Station**

**1.** Navigate to parameter **Name of Station** (parameter number **7080**).

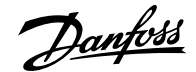

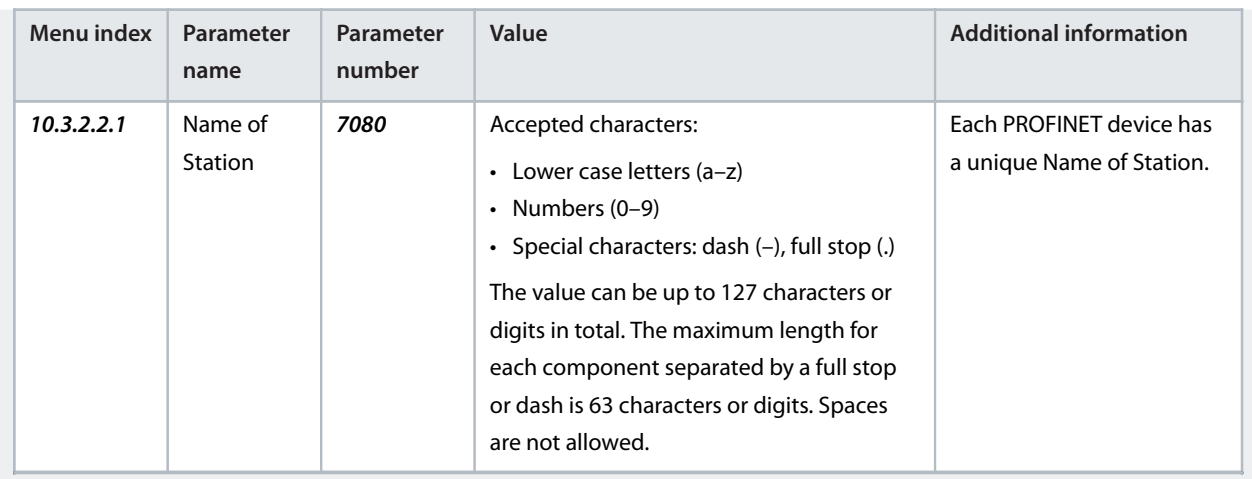

## <span id="page-28-0"></span>4.3 **GSDML File (Device Description File)**

To configure a PROFINET controller, the configuration tool needs a GSDML file for each type of device in the network. The GSDML file is a PROFINET xml file containing the necessary communication setup data for a device. Each product in the iC7 series has a unique GSDML file.

Download the GSDML files for the iC7 series from [https://www.danfoss.com/en/service-and-support/downloads/dds/fieldbus-con](https://www.danfoss.com/en/service-and-support/downloads/dds/fieldbus-configuration-files/)[figuration-files/.](https://www.danfoss.com/en/service-and-support/downloads/dds/fieldbus-configuration-files/) Check that the GSDML file version is compatible with the firmware version.

### <span id="page-28-1"></span>4.4 **Reference and Main Actual Handling**

### <span id="page-28-2"></span>4.4.1 **Propulsion & Machinery Application**

For the Propulsion & Machinery application the Main Reference [REF] and the Main Actual Value [MAV] are tied to the motor speed. These variables are interfaced as signed 16-bit integer values and are both scaled linearly based on the signal and scale parameter pairs given in [Table 15](#page-28-3).

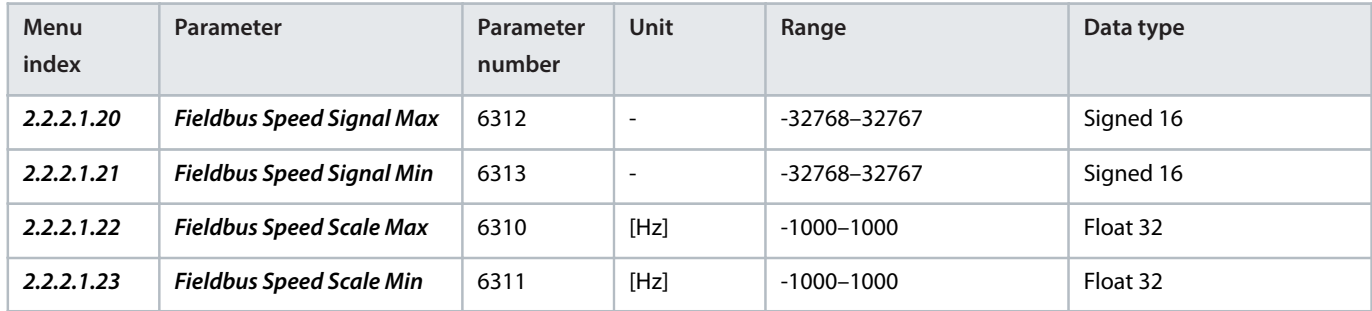

#### <span id="page-28-3"></span>**Table 15: Reference Scaling Parameters**

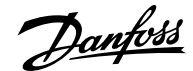

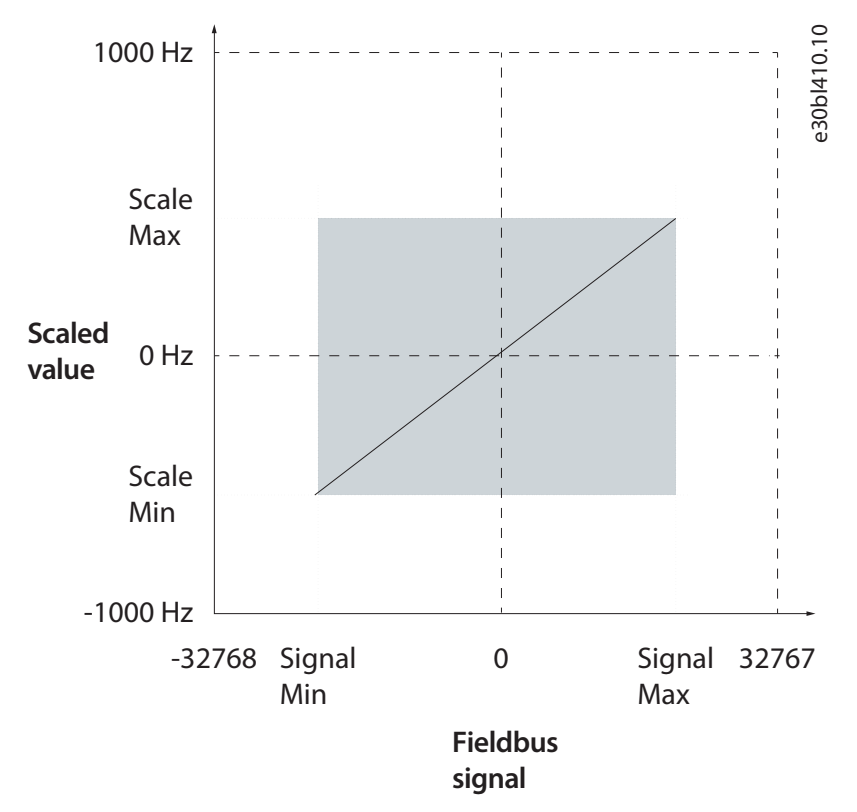

**Figure 11: Example of Fieldbus Speed Reference**

When the PROFIdrive Standard Telegram 1 profile is selected (parameter number **1309**), these parameters are automatically set so that the following reference handling scheme is implemented:

- **I** Signal Max = +32767 = 0x7FFF  $\leftrightarrow$  Scale Max = +199.99% of motor nominal speed (parameter number 402).
- <sup>l</sup> Signal Min = -32768 = 0x8000 ↔ Scale Min = -200.00% of motor nominal speed (parameter number **402**).

### <span id="page-29-0"></span>4.4.2 **Active Front End Application**

For the Active Front End application, the Main Reference [REF] and Main Actual Value [MAV] are tied to the DC-link voltage of the converter. Both of these signals are interfaced as 32-bit floating-point values. They are expressed in % of the **Grid Nominal Voltage** parameter (parameter number **6537**).

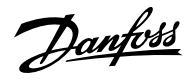

## <span id="page-30-0"></span>4.5 **General Connectivity Settings**

### <span id="page-30-1"></span>4.5.1 **Propulsion & Machinery Application Connectivity Settings**

#### **Table 16: General Connectivity Settings for Propulsion & Machinery**

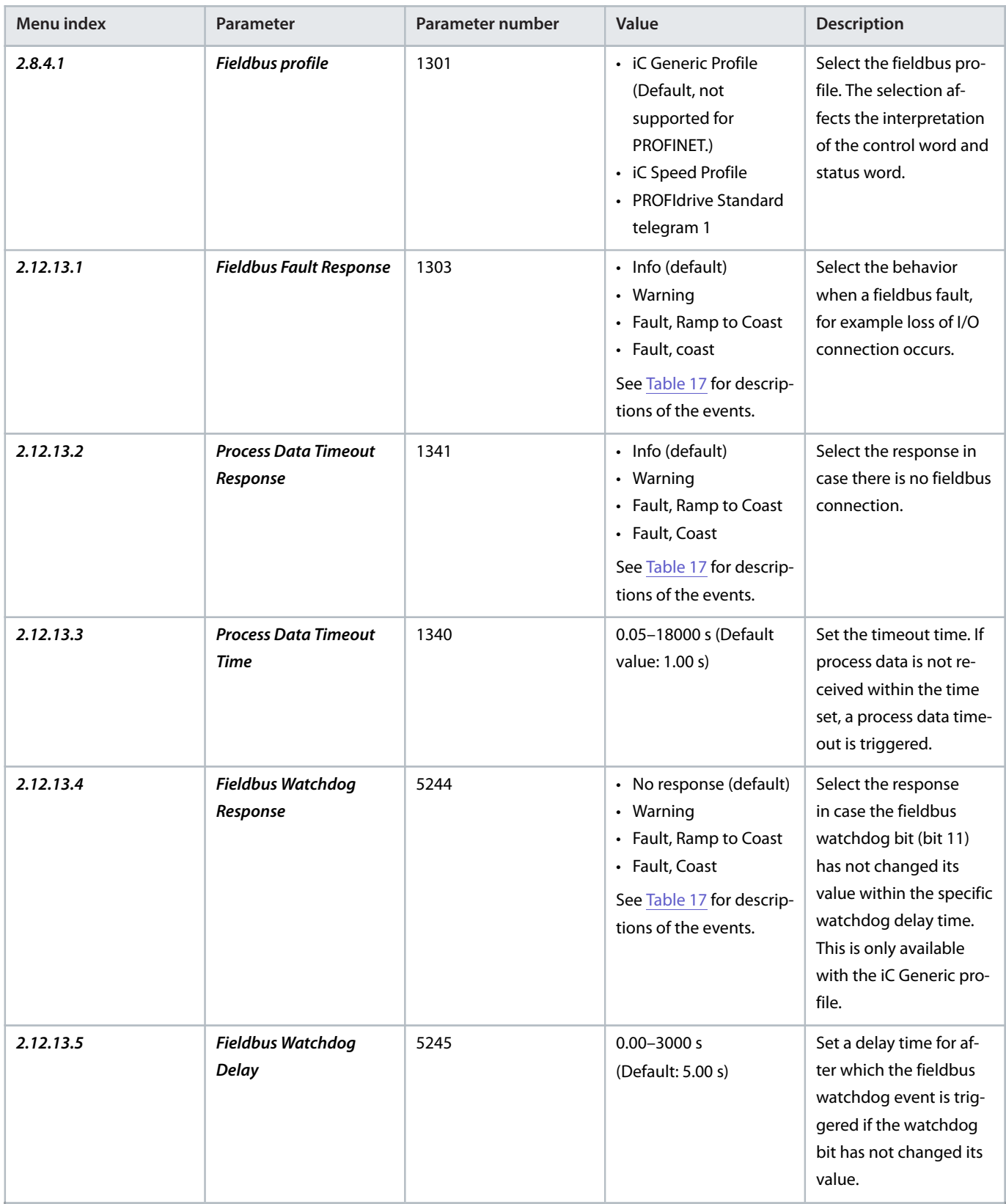

Danfoss

#### **Operating Guide | iC7-Marine PROFINET**

#### **Table 16: General Connectivity Settings for Propulsion & Machinery (continued)**

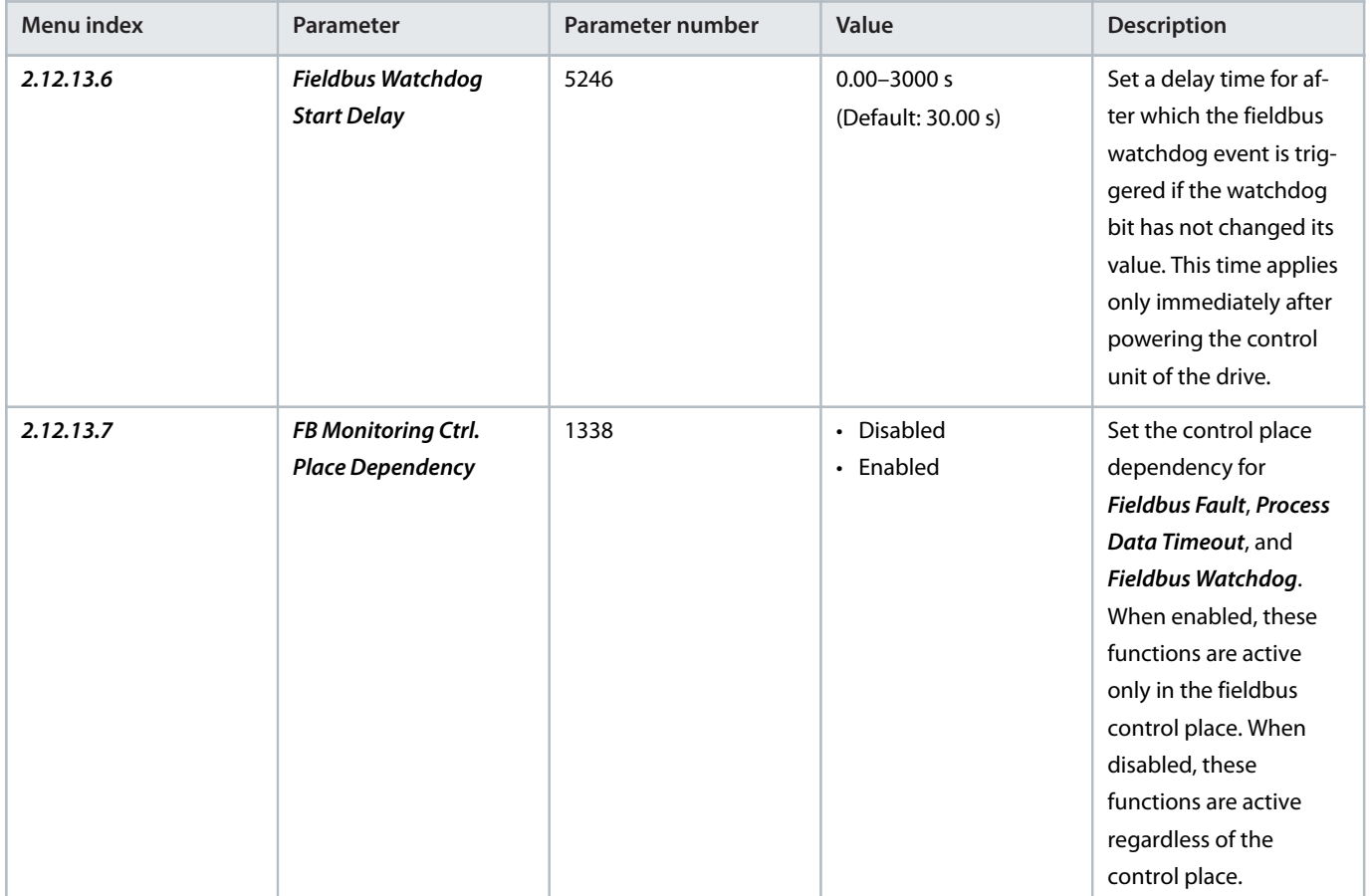

#### <span id="page-31-0"></span>**Table 17: Event Descriptions for Propulsion & Machinery**

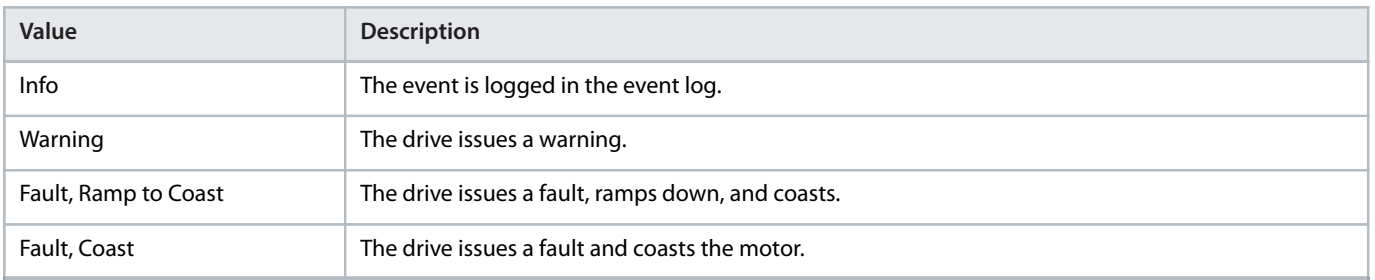

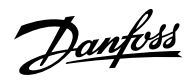

### <span id="page-32-0"></span>4.5.2 **Active Front End Application Connectivity Settings**

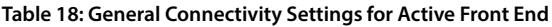

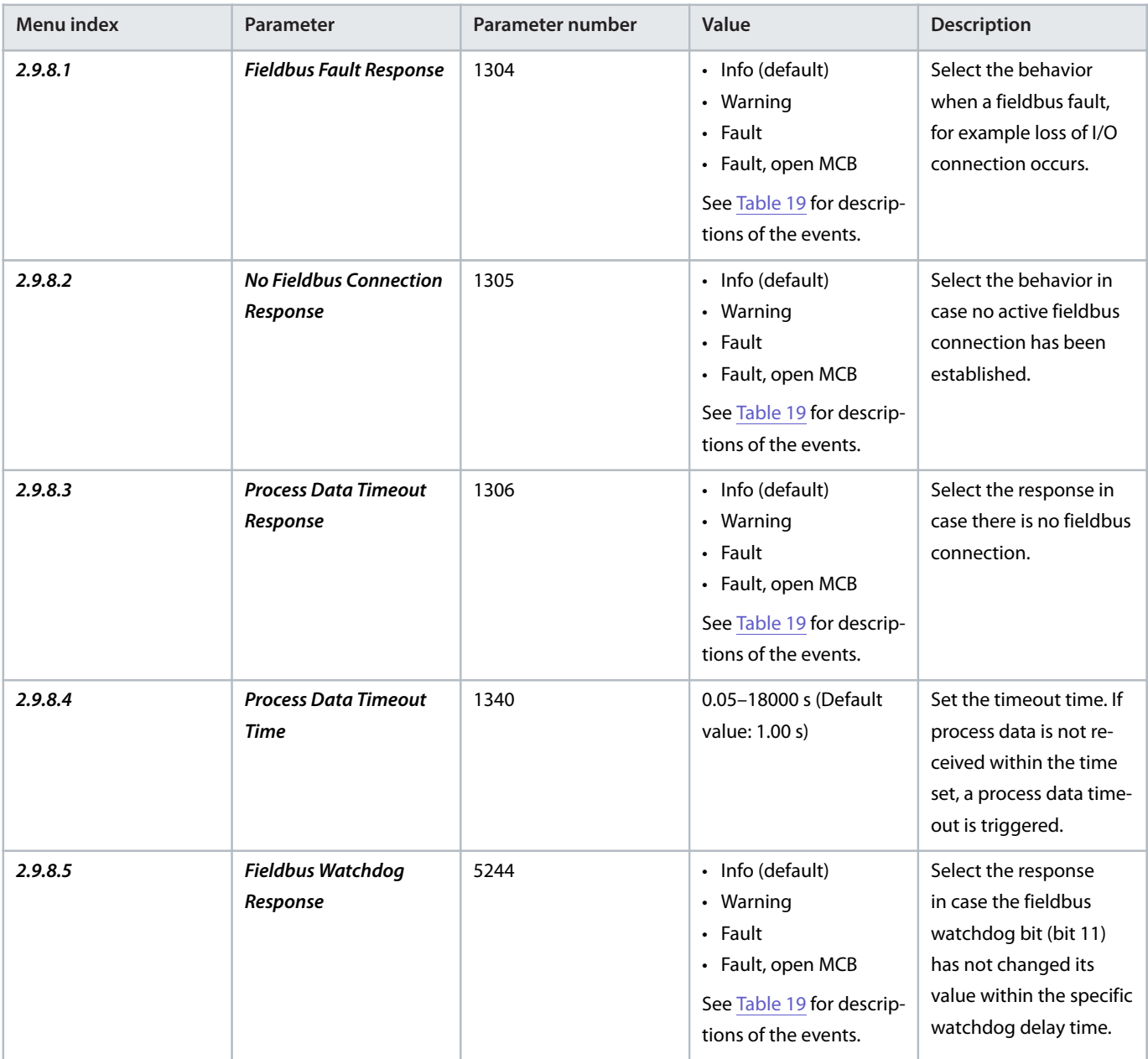

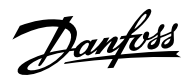

#### **Operating Guide | iC7-Marine PROFINET**

#### **Table 18: General Connectivity Settings for Active Front End (continued)**

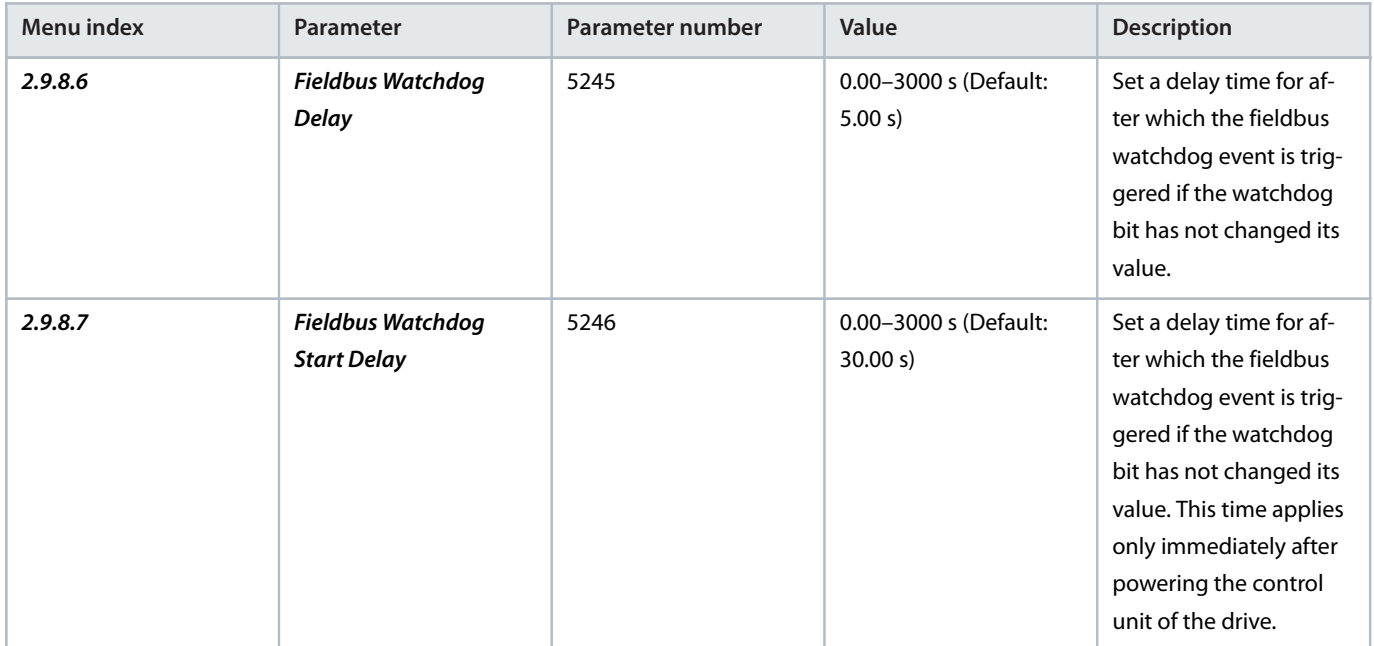

#### <span id="page-33-0"></span>**Table 19: Event Descriptions for Active Front End**

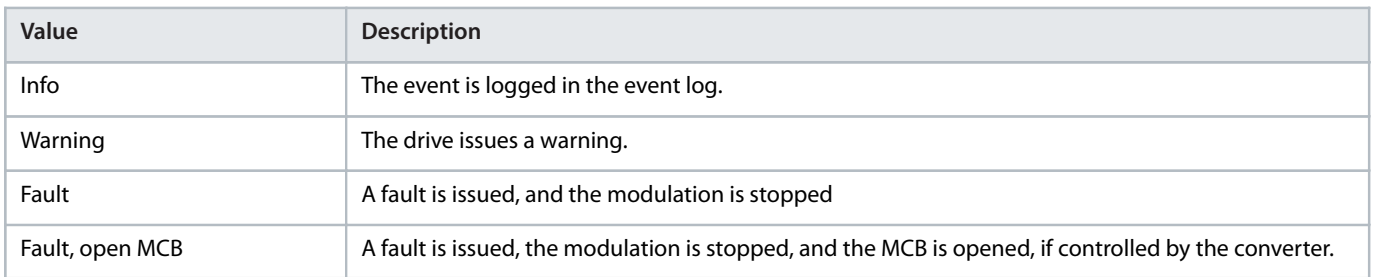

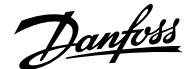

## <span id="page-34-0"></span>5 **Parameter Access**

### <span id="page-34-1"></span>5.1 **Overview**

iC7 series supports access to parameters via Base Mode Parameter Access. The data mechanism transmits requests and replies acyclically. The requests and replies are transmitted by the Acyclic Data Exchange mechanism.

For detailed instructions on how to access parameters, refer to the documentation provided by the PLC manufacturer.

### <span id="page-34-2"></span>5.2 **PROFIdrive Parameter Numbers**

PROFIdrive specifies a list of standard PNUs and maps them to the areas defined in [Table 20](#page-34-3). For more details on PROFIdrive PNUs, refer to the latest version of the PROFIdrive standard.

The iC7 series supports all mandatory PNU objects and some optional and the device-specific parameter access range. The PROFIdrive parameters are not accessible via MyDrive® Insight or the control panel.

#### <span id="page-34-3"></span>**Table 20: Supported PNUs**

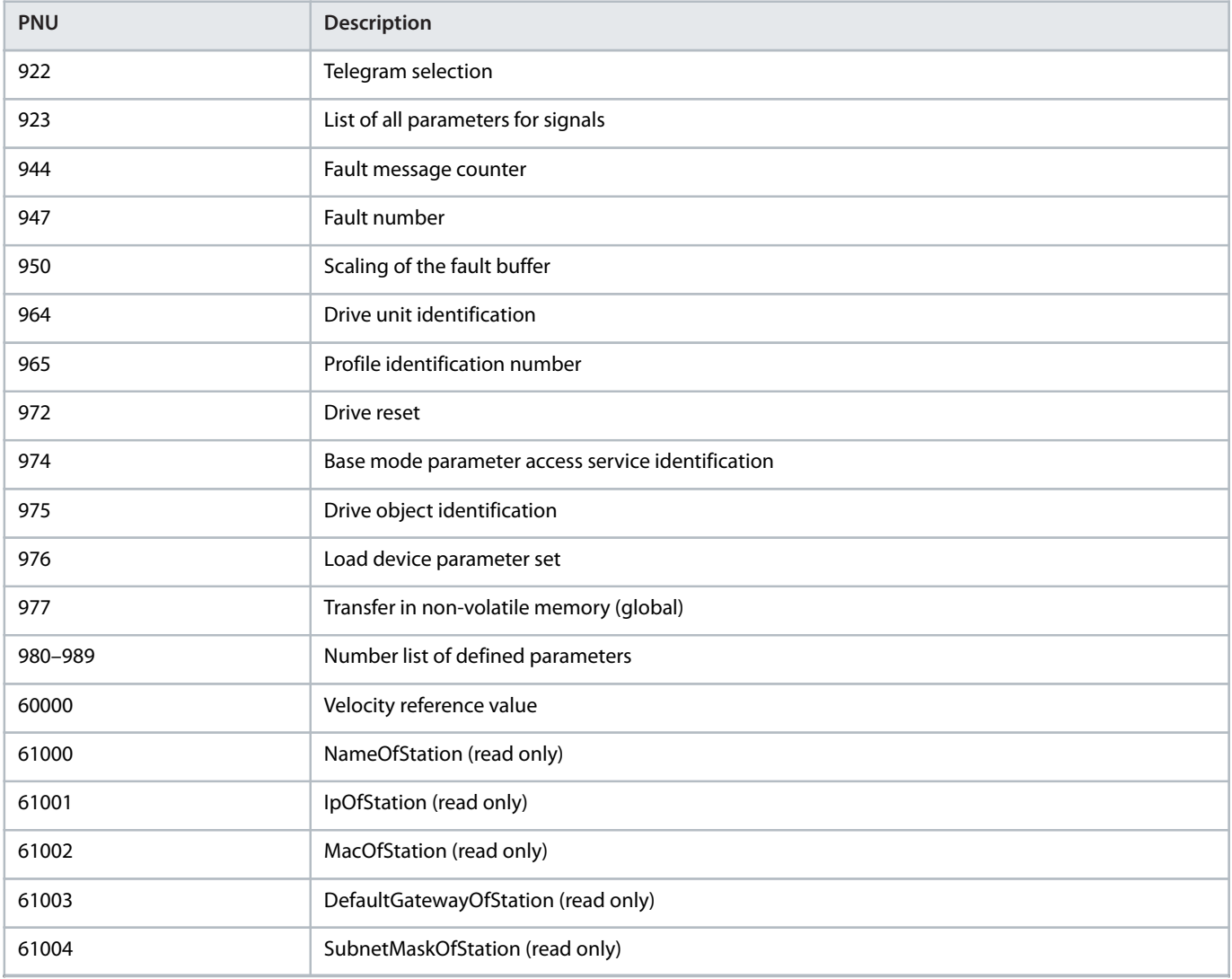

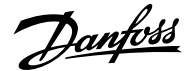

## <span id="page-35-0"></span>6 **Troubleshooting**

### <span id="page-35-1"></span>6.1 **Diagnostics**

The iC7 series supports diagnostic event messaging for control systems by using faults and warnings. The faults and warnings are enabled by default. Whenever one occurs, it is indicated on the display of a control system. If diagnosis interrupt is used by the control system, it is possible to read out the fault or warning event within the PLC program and to react accordingly.

#### **Table 21: Diagnostics Parameters**

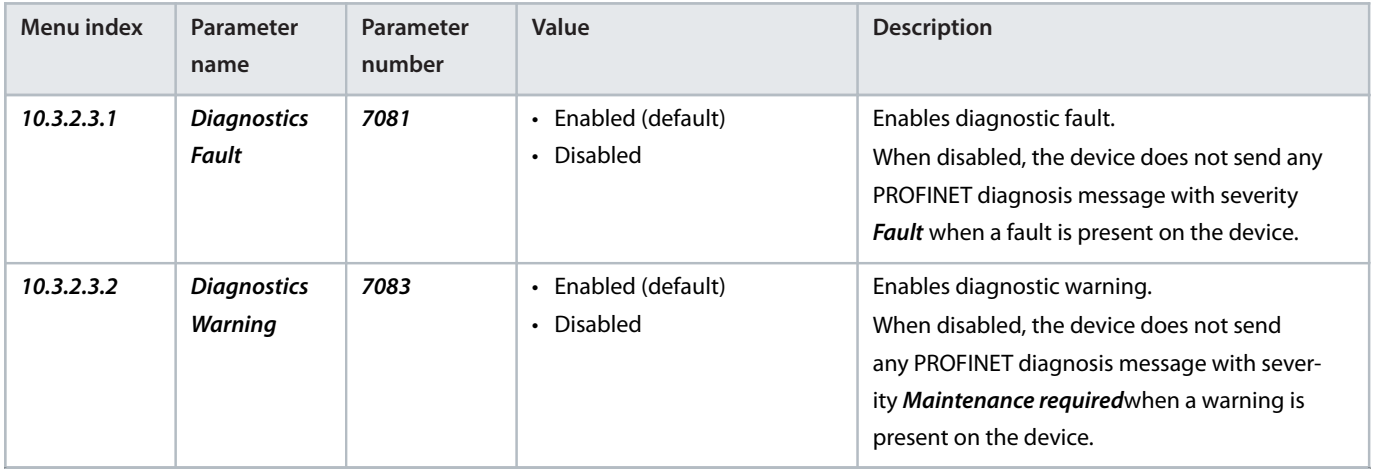

### <span id="page-35-2"></span>6.2 **PROFINET Report**

The PROFINET report is available in MyDrive® Insight, in parameter **10.3.2.1.1**. The report shows the current status of:

- Connections
- **•** Configuration
- <sup>l</sup> Mapped signals and their values

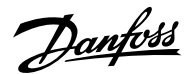

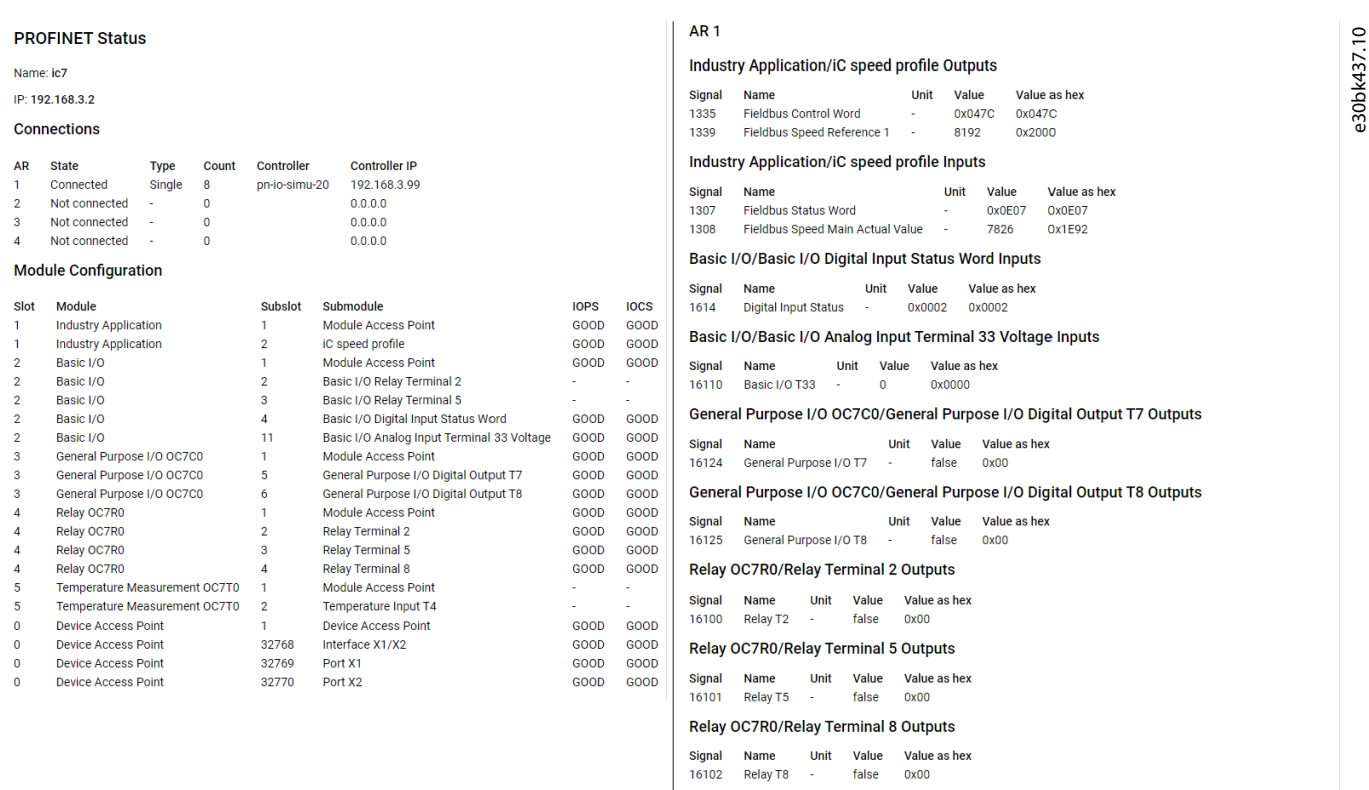

**Figure 12: Example of a PROFINET Report**

### <span id="page-36-0"></span>6.3 **Configuring Port Mirroring Settings**

Enable or disable the port mirroring function for network troubleshooting with a network analyzer tool.

**1.** In MyDrive® Insight, go to Setup and Service > Interface Configuration > Port Mirroring Settings.

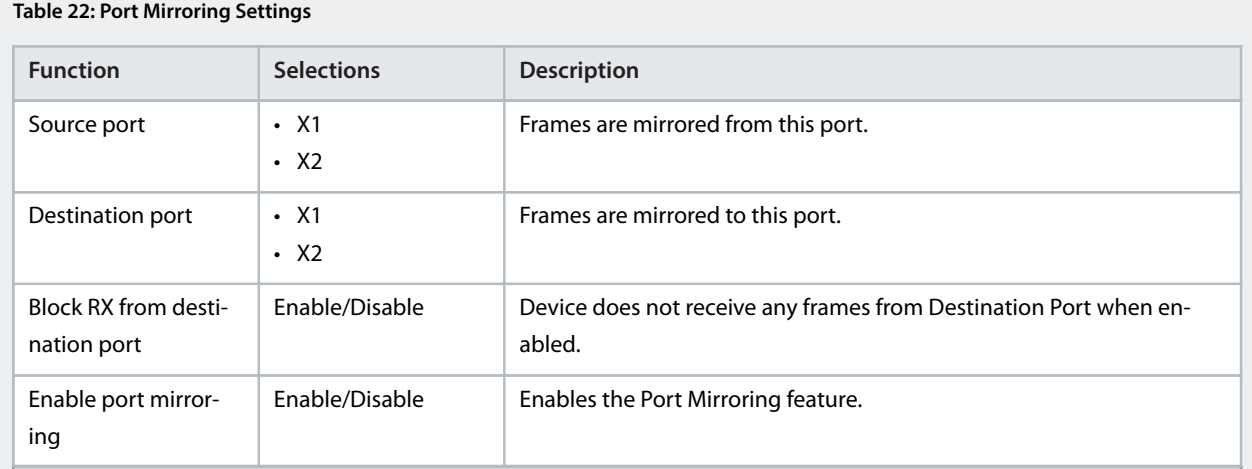

### <span id="page-36-1"></span>6.4 **Identifying a Unit**

The winking function makes the fieldbus indicator LEDs ST, X1, and X2 flash yellow to make it easy to identify a unit. The function is enabled in MyDrive® Insight.

- **1.** In MyDrive® Insight, click the device name in live mode.
- **2.** Select Device Status.

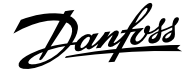

**3.** To activate or deactivate the feature, click the toggle switch.

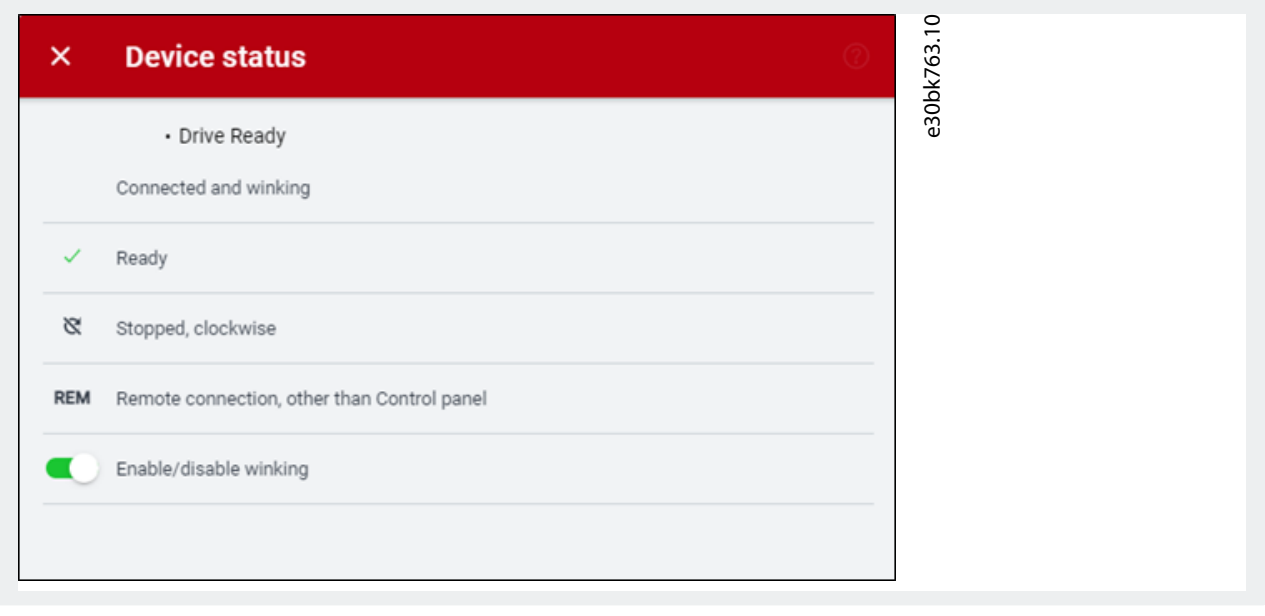

See 6.5 [Fieldbus Indicator LEDs](#page-37-0) for more information on interpreting the LED signals and where the LEDs are located.

### <span id="page-37-0"></span>6.5 **Fieldbus Indicator LEDs**

The fieldbus indicator LEDs are in the top right corner of the control panel and the bottom part of the front-facing side of the modular control unit.

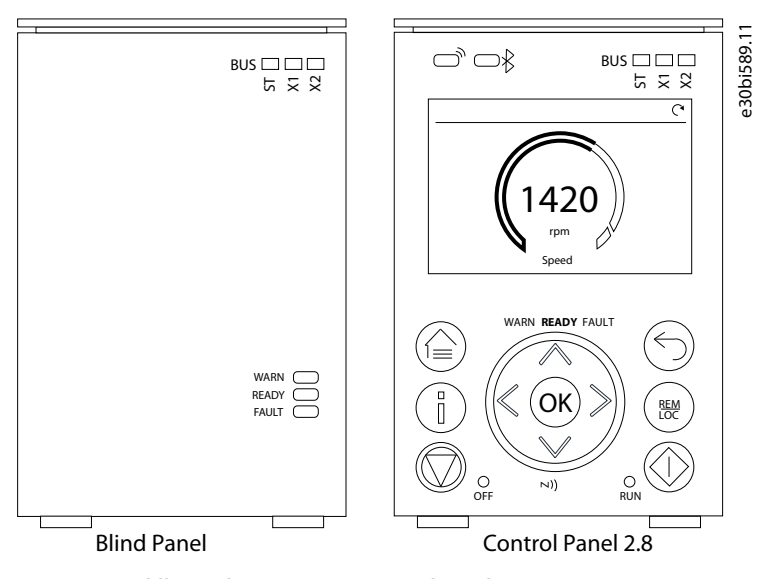

**Figure 13: Fieldbus Indicator LEDs on Control Panel**

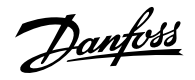

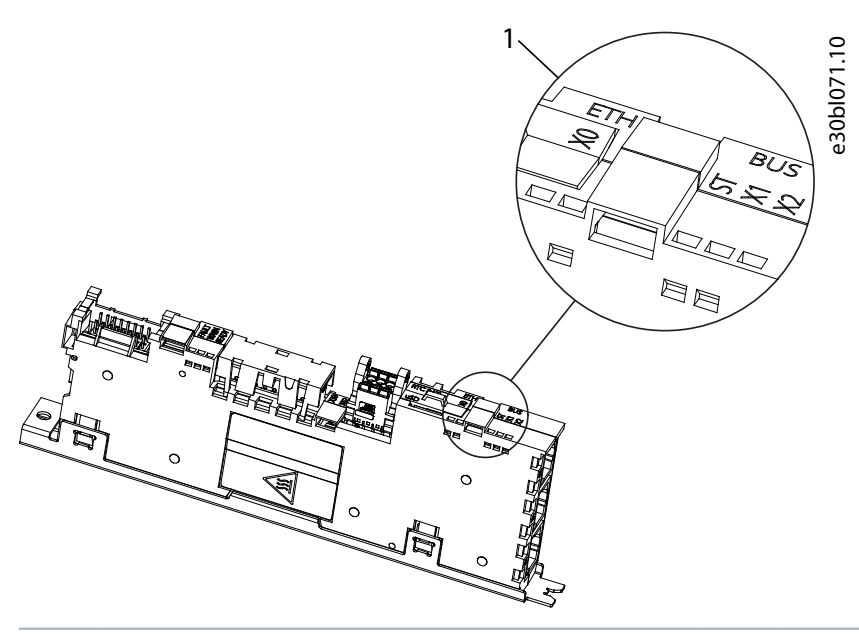

**1** Fieldbus indicator LEDs (ST, X1, and X2)

#### **Figure 14: Fieldbus Indicator LEDs on Modular Control Board**

- The LED labeled ST shows the module status.
- The LED labeled X1 shows the network status on Ethernet port X1.
- The LED labeled X2 shows the network status on Ethernet port X2.

#### **Table 23: Fieldbus Indicator LED Functions**

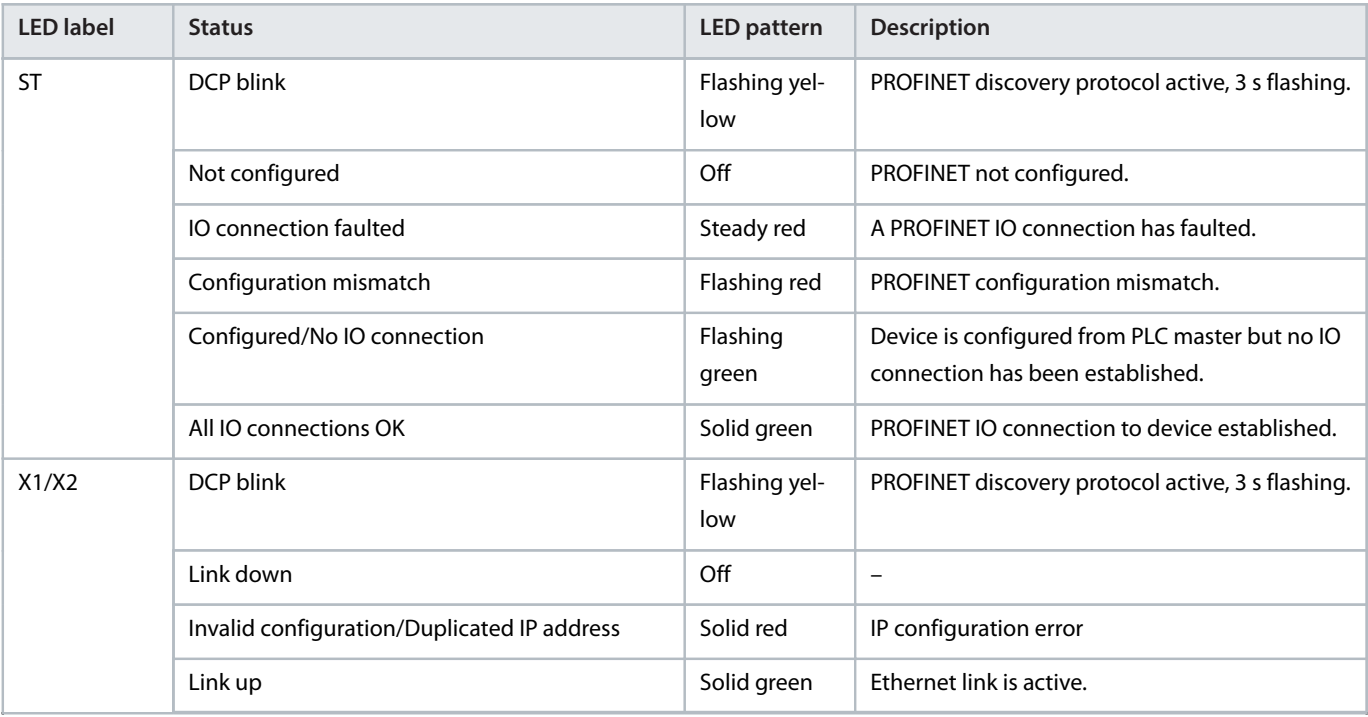

Danfoss

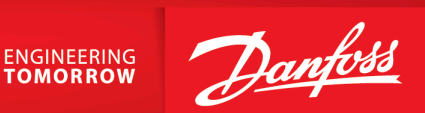

**Danfoss Drives Oy** Runsorintie 7 FIN-65380 Vaasa drives.danfoss.com

Any information, including, but not limited to information on selection of product, its application or use, product design, weight, dimensions, capacity or any other technical data in product manuals, catalog descriptions, advertisements, etc. and whether made available in writing, orally, electronically, online or via download, shall be considered informative, and is only binding if and to the extent, explicit reference is made in a quotation or order confirmation. Danfoss cannot accept any responsibility for possible errors in catalogs, brochures, videos and other material. Danfoss reserves the right to alter its products without notice. This also applies to products ordered but not delivered provided that such alterations can be made without changes to form, fit or function of the product. All trademarks in this material are property of Danfoss A/S or Danfoss group companies. Danfoss and the Danfoss logo are trademarks of Danfoss A/S. All rights reserved.

172K4282A

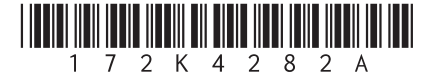